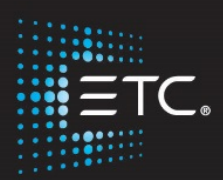

# Element Classic Console Programming

# Level 2: Enhanced Skills

# **Workbook**

V2.7.0 Rev. A

www.etcconnect.com/education

Part Number: 4330M4222-2.7.0 Rev: A Released: 2018-05

# Table of Contents

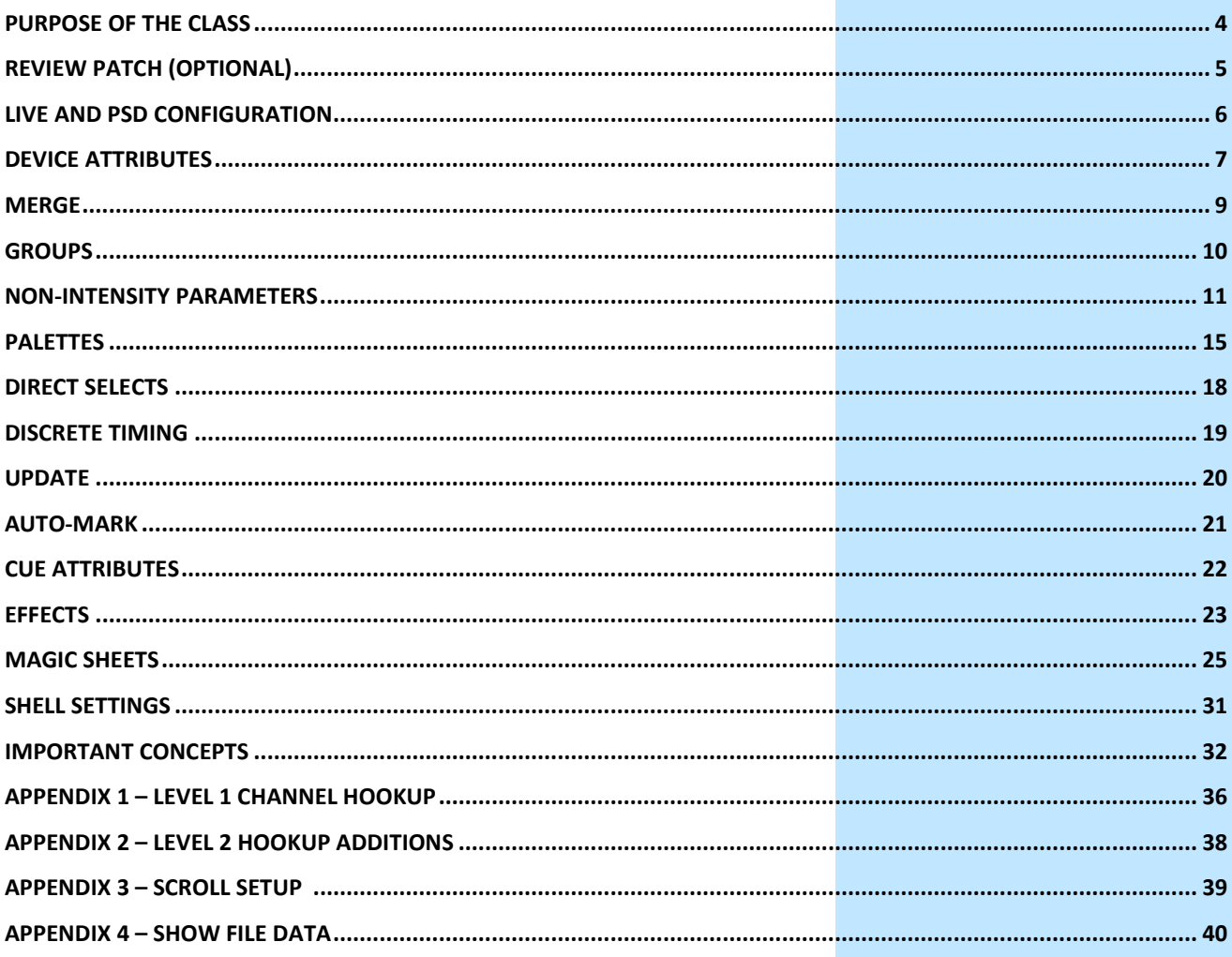

ETC permits the reproduction of materials in this manual only for non-commercial purposes. All other rights are reserved by ETC.

# <span id="page-3-0"></span>Purpose of the Class

The Enhanced Skills class will provide a more in-depth look at advanced operation and working with multi-parameter devices on an Eos family console.

## LEARNING OBJECTIVES:

After completing this class, one should be able to:

- **•** Patch moving lights and multi-parameter devices and edit device attributes
- **•** Work with non-intensity parameters and their associated functions
- **•** Record and recall palettes and presets
- **•** Use Direct Select and ML Control Modules
- **•** Take advantage of discrete timing
- **•** Use Mark and/or Auto-Mark functions
- **•** Understand Update and its styles and modifiers
- **•** Create Relative and Absolute Effects
- **•** Create and use a magic sheet

### SYNTAX ANNOTATION

- - **Bold** Browser menus
- **[Brackets]** Face panel buttons
- **{Braces}** Softkeys and direct selects
- **<Angle brackets>** Optional keys
- **[Next] & [Last]** Press & hold simultaneously
- 

**Play Icon** Link to video on ETC's YouTube Channel -ETCVideoLibrary

### **HFLP**

Press and hold **[Help]** and press any key to see:

- **•** the name of the key
- **•** a description of what the key enables you to do
- **•** syntax examples for using the key (if applicable)

*As with hard keys, the "press and hold [Help]" action can be also used with softkeys and clickable buttons*

# **THE MANUAL**

The manual is available on the console, Tab #100.

#### **Click on Add-a-Tab (the {+} sign) , select Manual**

#### **Hold [Tab] & press [100]**

Please note that it is not available on Windows XP devices or on Macs, but is available as a download from the web site.

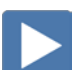

# <span id="page-4-0"></span>Review Patch (Optional)

# **Begin in a new or untitled show.**

# REVIEW PATCHING CONVENTIONALS - BY CHANNEL CHANGED NUMBERS

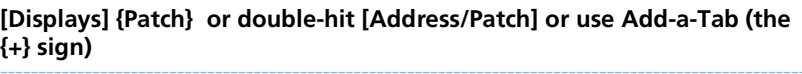

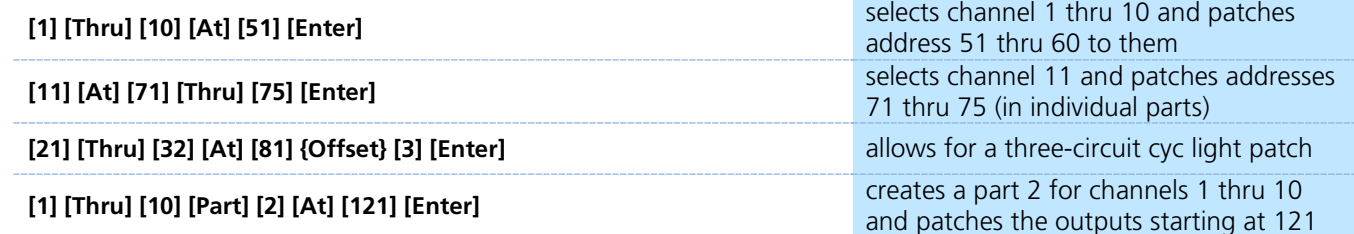

# REVIEW PATCH A MULTI-PARAMETER DEVICE – BY CHANNEL

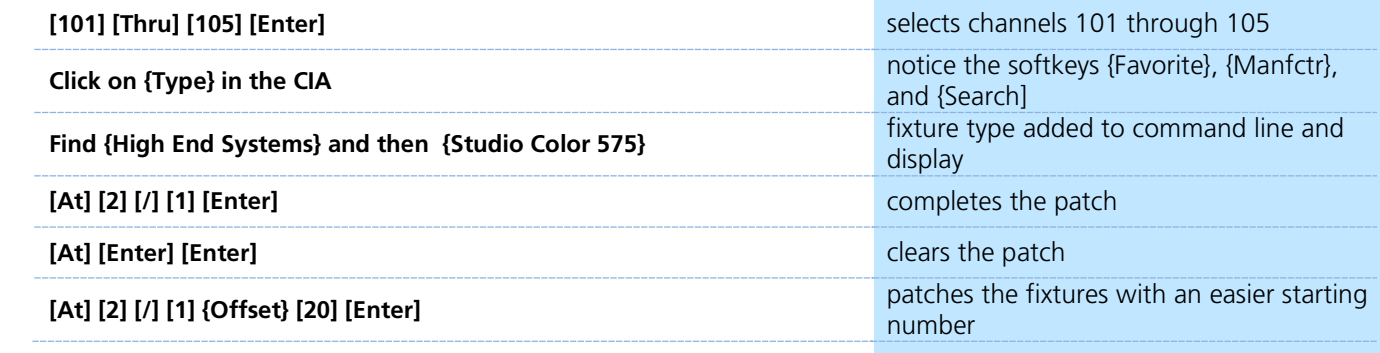

# **Patch Exercise - see Appendix 1 & 2**

If started in a new show:

**[Displays]**, in the Browser, go to **Clear.** Select **Clear Patch** and then press **[Select]** or press OK.

Now, go to Appendix 1 & 2 – Channel Hookup in the back of the book and patch the entire hookup.

If started in show from day before:

Now, go to Appendix 2 – Channel Hookup in the back of the book and patch the entire hookup.

# CHANNEL CHECK: **[Live]** [1] [At] [Full] {Chan Check} [Enter] **Example 20 Figure 20 Figure 20 Figure 20 Figure 20 Figure 20 Figure 20 Figure 20 Figure 20 Figure 20 Figure 20 Figure 20 Figure 20 Figure 20 Figure 20 Figure 20 Figure 20 Figu then [Next] ... [Next] ...** Steps through all patched channels

# <span id="page-5-0"></span>**Live and PSD Configuration**

# LIVE DISPLAY CONFIGURATION

### **Click or tap on the Gear tab on the far left of the tabs <b>the table of the table of the table of the table of the table of the table of the table of the see configuration settings**

You can also right click on the tab itself for the same options. These options vary depending on the tab in focus.

- **Suppress Target Status Bar** hides the target status bar at the bottom of the display (Cue, Sub, Palette…)
- **Show Reference Labels** labels are displayed rather than their target type and number. Red instead of CP1

*Note: [Shift]&[Label] can be used to temporally toggle between views.*

- **Group Channels By 5** small space between every five channels can be turned on or off
- **High Contrast** high contrast brightens the magenta used to show tracked values.
- **Disable 100 Channel Display Mode** By default, 100 channels are displayed at a time in the live summary view but zooming is enabled.
- **Enable 100 Channel Display Mode - 5x20** displays 5 rows of 20 channels, but zooming is disabled.
- Enable 100 Channel Display Mode 4x25 4 rows of 25 channels.

# **DEFAULT**

**•**

You can save your settings as a default state for Live/Blind. Additional Live/Blind tabs will open with the default settings.

- **• Set Current as Default**  Allows you to set the current tab as the default, shown in parentheses, for example (Tab 1).
- **• Reset to Default**  Will restore the settings to the default state. Live/ blind tabs will normally default to the settings for Tab 1.0, if no other tab has been assigned as default.
- **• Reset to Eos Default**  Restores the settings to Eos defaults

# PSD DISPLAY CONFIGURATION

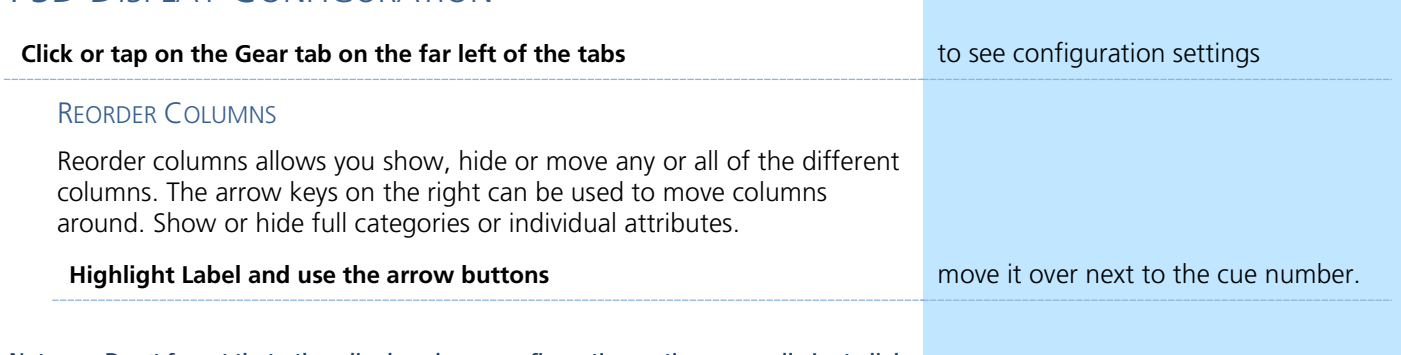

**Note: Don't forget that other displays have configuration options as well. Just click on the gear tab to see the options available.**

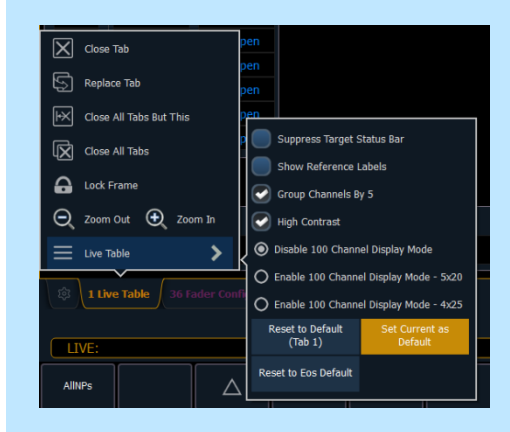

# **Device Attributes**

<span id="page-6-0"></span>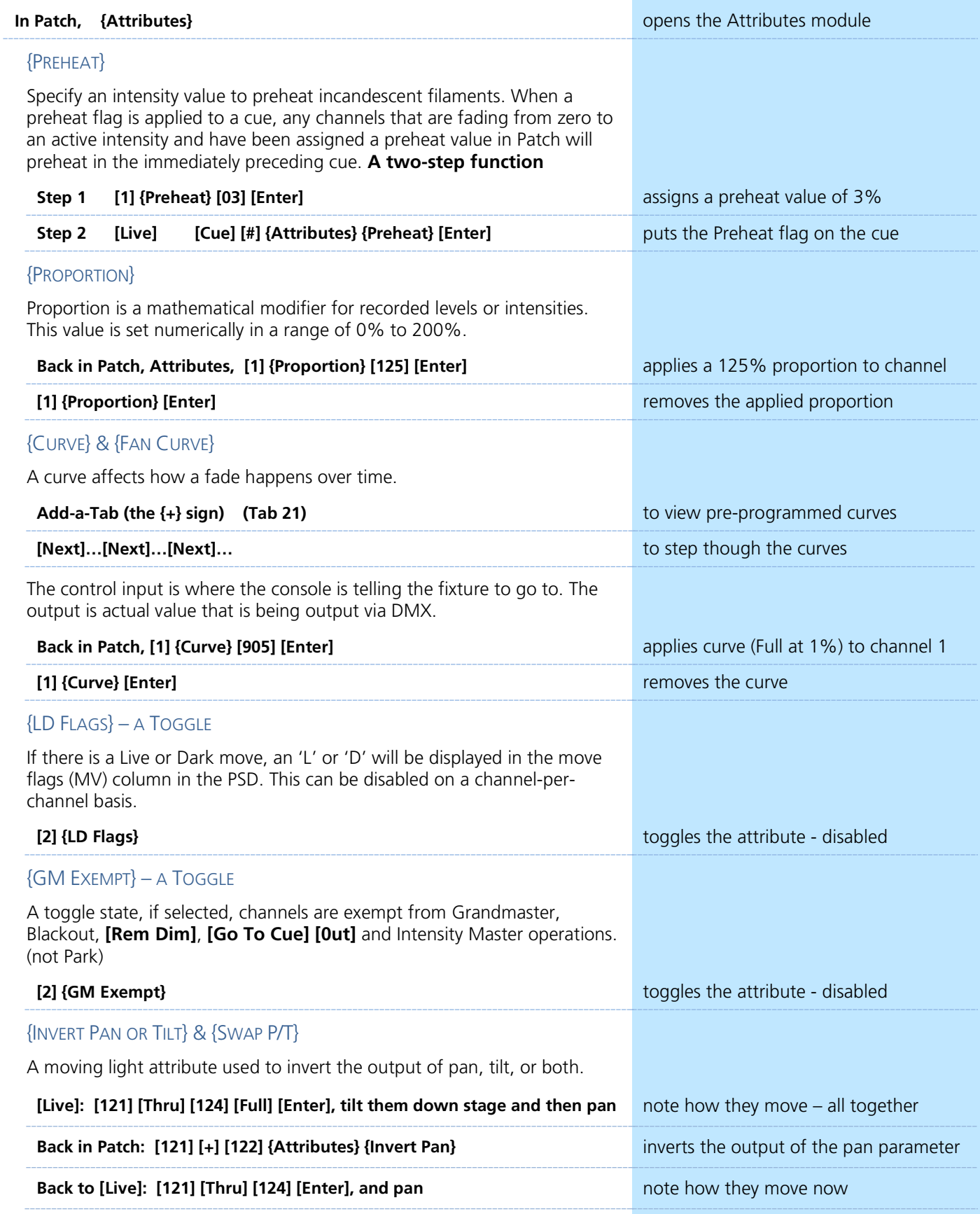

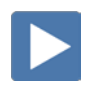

# INDEXED PARAMETERS

Many parameters have logical stops, so we want to build tables so the board knows what those stops are.

CREATING A NEW CUSTOM SCROLL OR WHEEL

When using the editor, function keys are on the lower left side of the CIA, either mouse or touch selected. They change depending on device editing.

- **• {Clear}** clears the current wheel selection
- **• {New}**  to create a new scroll or wheel
- **• {Copy}**  copy an existing and then modify
- **• {Edit}** opens the editor to modify
- **• {Delete}** removes the selected device

# **Scroller Exercise - see Appendix 3**

**In Patch, [21] [Thru] [26] [Part] [2] [Enter] then click {Attributes}, {Scroller}**

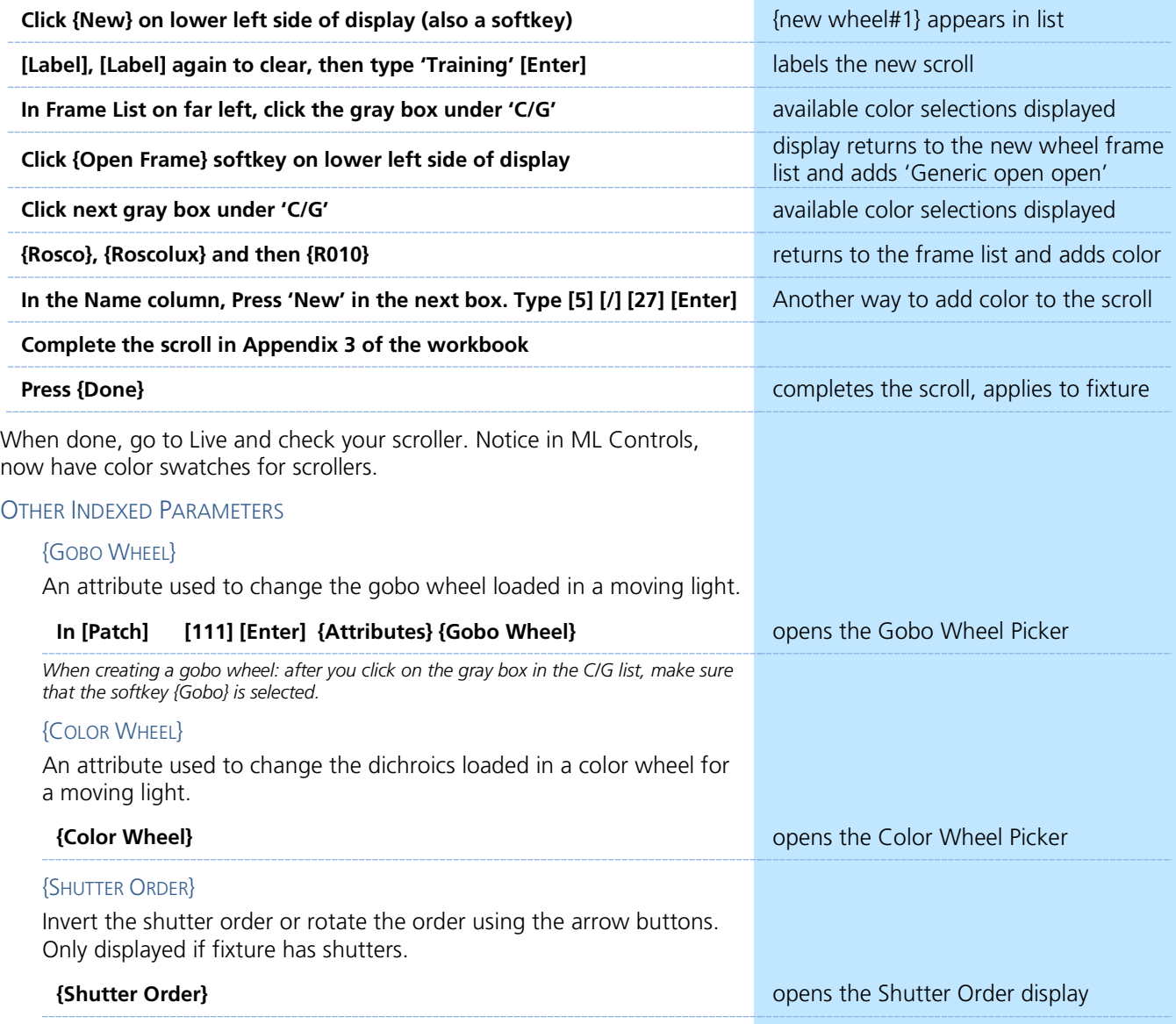

# Merge

<span id="page-8-0"></span>Merging show files is different from opening show files. When you open a show file or any part of a show file, all other show info is cleared. When you do a merge, only the selected targets are overwritten.

# COMPLETE TARGET LISTS

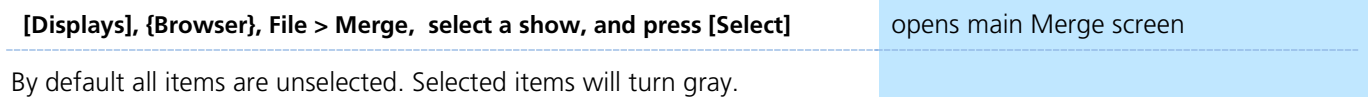

**Merge Channels?** - When selected, channels from cues, submasters, groups, and other channel targets are added to any existing channel targets of that same type. When not selected, those channels override any existing channels in the channel targets of the same type.

### ADVANCED

**{Advanced}** allows you to select specific ranges of the targets and place them where you want them in the current show file.

- **• Start** The first in a range of components (such as a range of groups).
- **• End** The last in a range of components.
- **• Target** The desired location of the components in the new show file (for ranges, this will be the location in the new show of the first component in the range. The others will follow in order).

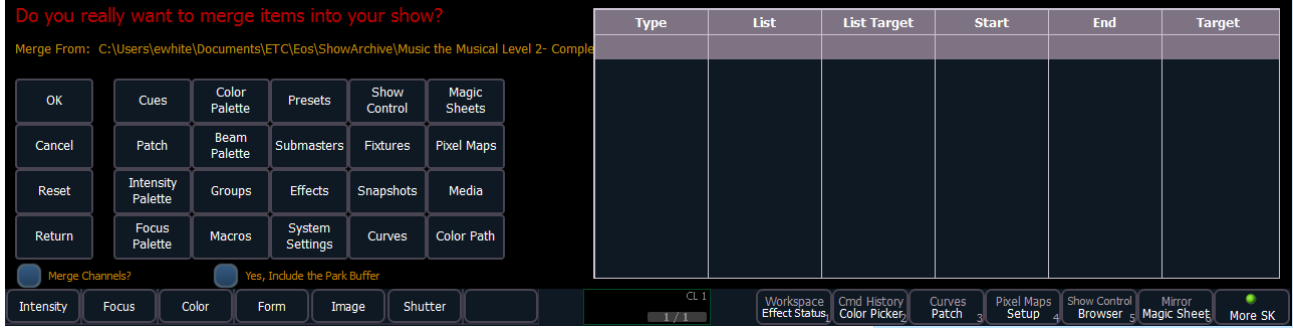

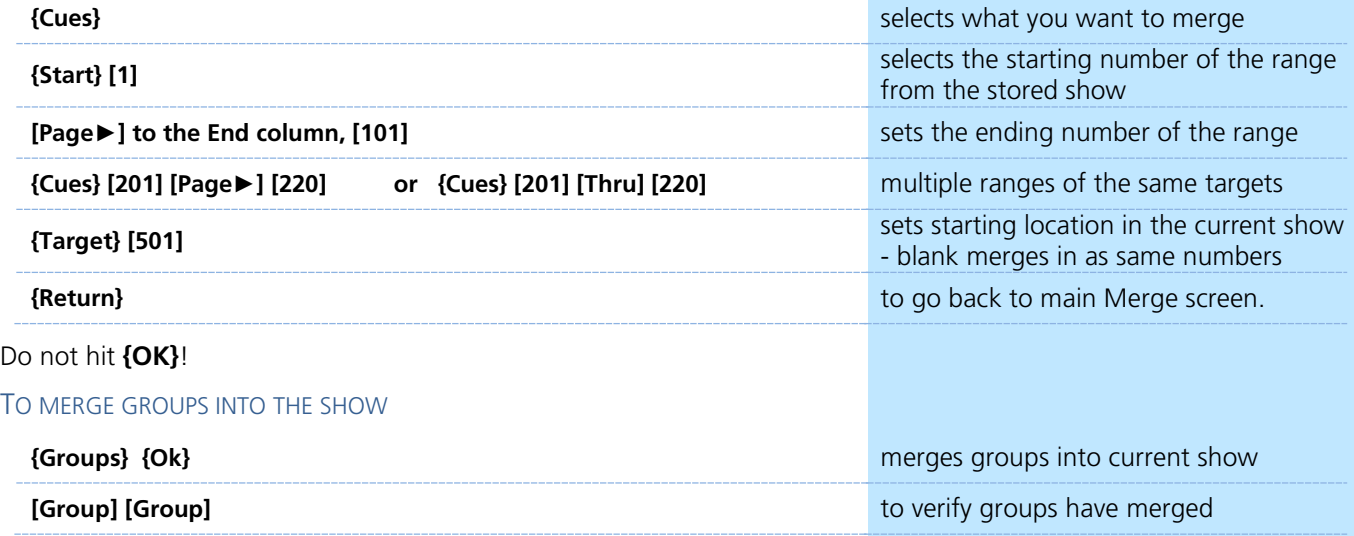

# <span id="page-9-0"></span>Groups

REVIEW RECORDING GROUPS

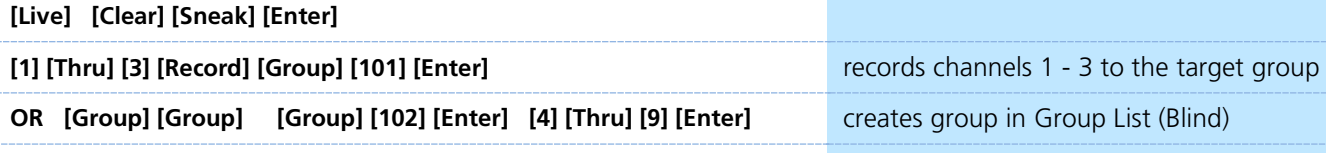

### **SUBGROUPS**

You can create subsets of channels within a group that are treated as a single channel in group/channel selection and in effects.

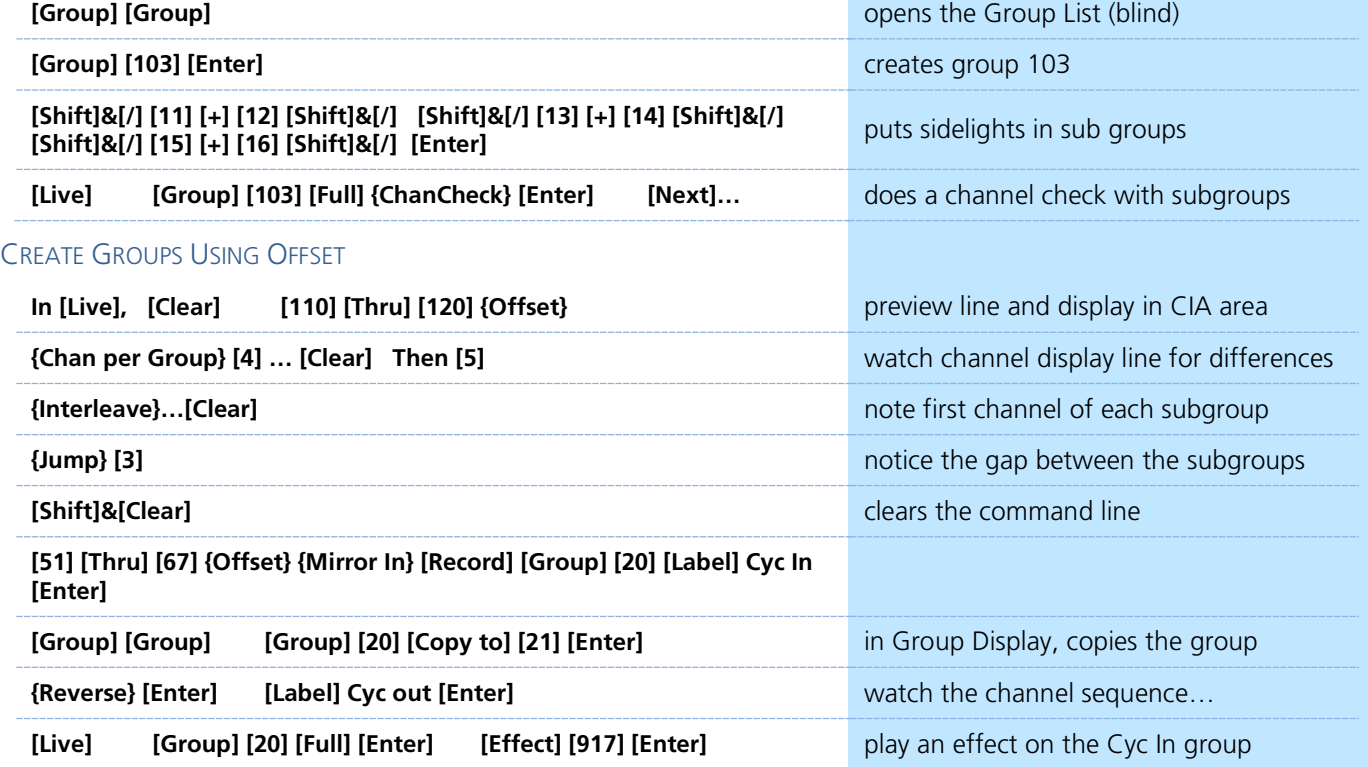

# **Group Exercise**

Build groups 9, 13, 14, and 16 thru 19 in Live or in the Group List Display.

All other Groups should be in the show after the merge or added thru the exercises above.

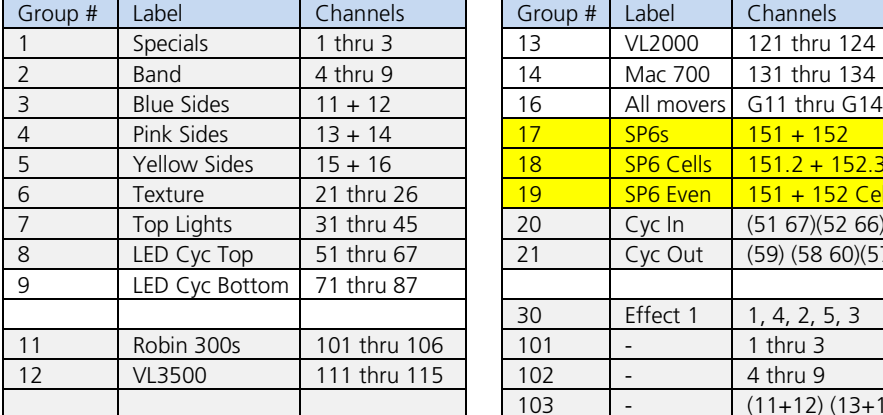

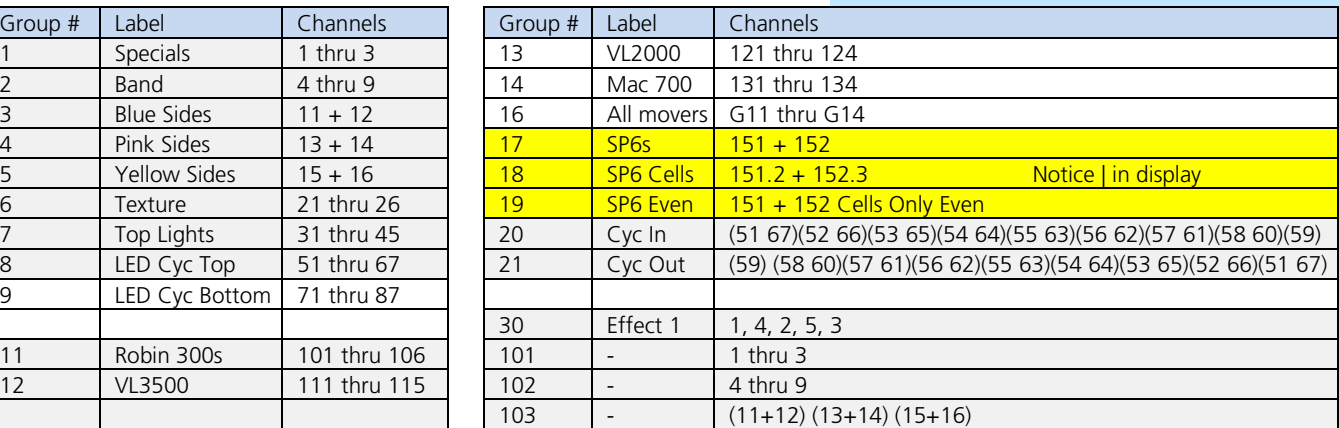

# <span id="page-10-0"></span>Non-Intensity Parameters

# NON INTENSITY PARAMETER CONTROL

Pressing **[ML Control]** will open up the ML Control display in the CIA. You will need to have a moving light selected to properly view this display. The display will change based on the device selected.

Keep in mind the NIPs (non-intensity parameters). They are divided into four major parameter categories (IFCB):

- **• I = Intensity** . . . Level or output of fixture
- **• F = Focus** . . . Pan and Tilt positioning
- **• C = Color**. . . All color parameters
- **• B = Beam** . . . Any other parameters, divided into sub-categories
	- − **Form** includes parameters that affect the quality or size of the light output, such as edge, zoom, iris, IMF, frost, etc.
	- − **Image** includes anything that drops into the gate and interrupts the beam of light, such as gobos, effects wheels, etc.
	- − **Shutter** includes all of the framing devices for the luminaire

# COLOR SELECTION TOOLS - SCROLLERS

# **[Group] [6] [Full] [Enter]**

Multiple ways to change color:

- **•** Use the parameter tile on the CIA, **{Scroller} [11] [Enter]**
- **•** In the ML Control, select the frame desired from the scroller tiles
- **•** Tap the header **{Color}** or the word **'Scroller**' puts it on the command line – then press **[11]** for frame 11 and **[Enter]**
- **•** To go to a particular frame **[Frame] [5]** for frame 5
- **•** Use the Color Picker will get as close as it can with gels
- LEDS

# **[Group] [7] [Full] [Rem Dim] [Enter]**

- **•** Use the virtual encoders to mix the color desired i.e. R, G, B
- **•** Use the virtual encoder softkeys: **{Min}, {Max}**
- **•** Use the Color Picker Remember the line limits
- **•** Use the Gel Library
- **•** To go to a particular gel color **[At] [5][/][27] [Enter]**
- **•** Click on the encoder title/label **{Green} [50] [Enter]**
- **•** Use the parameter tiles on the CIA display
- OTHER FIXTURES WITH CMY

# **[Group] [14] [Full] [Rem Dim] [Enter]**

- **•** Use the Color Select tiles to select the color desired leave as open
- **•** Use the virtual encoders to dial to the color desired i.e. C, M, Y − Use the virtual encoder softkeys: **{Min}, {Max}**
- **•** Tap the Color or Color Select encoder label **{Color Select} [5]\***
- **•** Use the Color Picker and Gel Picker
- **•** Use the parameter tiles on the CIA display **{Cyan} [75] or {Color Select} [3]**

*If you leave Color Select in a frame other than open, when you go to the gel color, you'll have a weird color (wheel plus CMY). Will need to do a {Color Select} {Home} {Enter}*

#### Gel Library

- 1 Apollo Gel
- 2 GAM GamColor
- 3 Lee
- 4 Rosco Other
- 5 Rosco Roscolux
- 6 Rosco SuperGel
- 7 Rosco E Color
- 8 TokyoBS Poly Color<br>9 Lee Cl
	- Lee CL

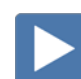

# MOVING LIGHTS

# LAMP CONTROLS

Lamp controls allow you to execute control functions of selected fixtures such as calibrate, douse lamp, strike lamp, and reset. Each fixture type has its own set of lamp control options which are available to you when you select the fixture from Live.

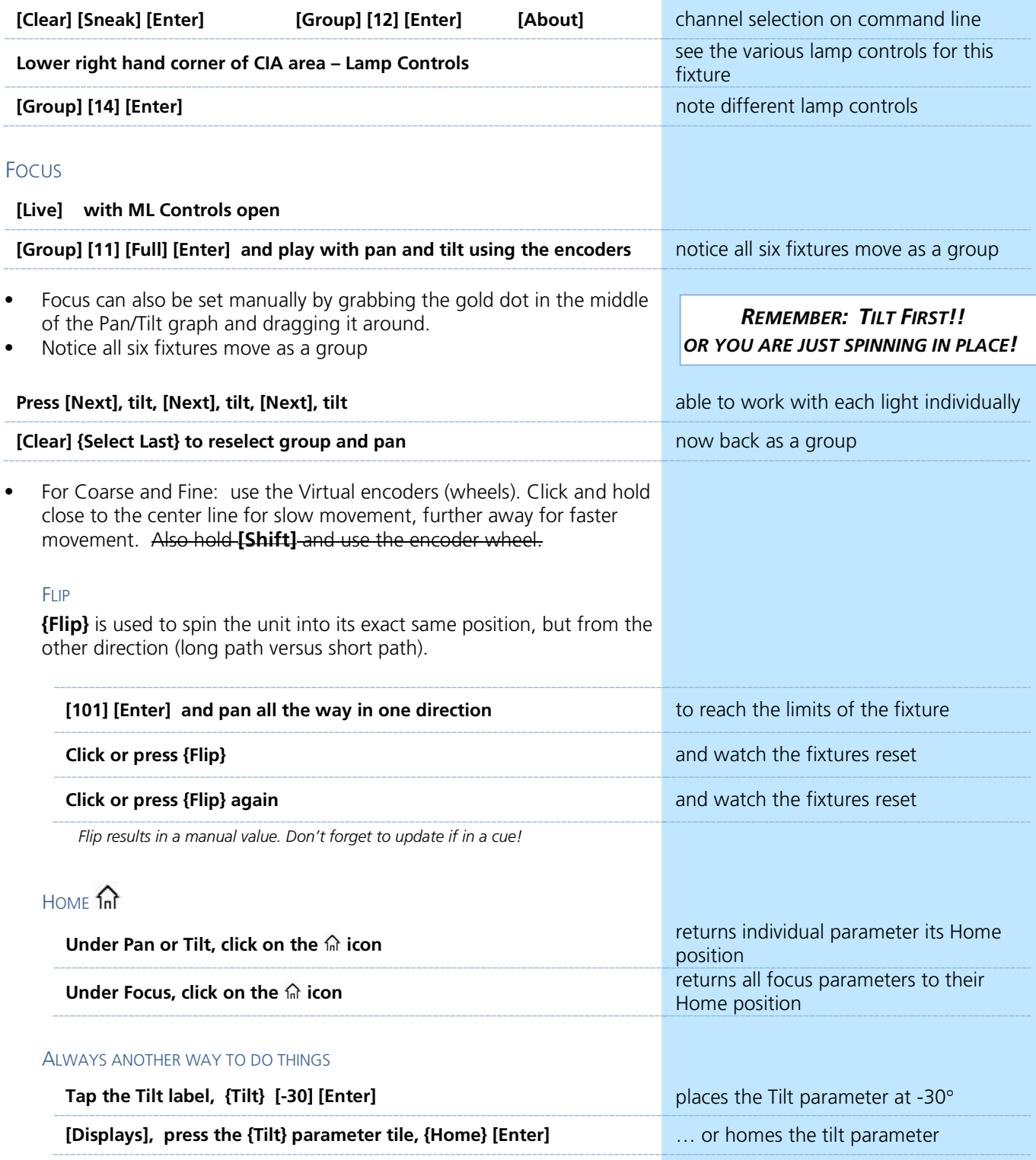

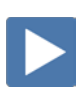

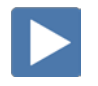

Remember: divided into sub-categories: Form, Image, and Shutter!

### **[Clear] [Sneak] [Enter] [Group] [12] [Full] [Enter] and tilt up on stage**

Just like Color and Focus, multiple ways of doing the same thing

# FORM - ZOOM

- **•** Use the Zoom virtual encoder
- **•** Use the virtual encoder softkeys: **{Min}, {Max}**
- **•** Click on the Zoom label, **{Zoom} {35] [Enter]**
- **•** Click on the icon under {**Zoom}**

*Note: Zoom is in degrees. Look at the display.*

## IMAGE - GOBO SELECT

- **•** Under Gobo Select, click on the desired pattern
- **•** Click on the Gobo Select label, **[3] [Enter]**
- Click on the  $\widehat{m}$  icon or {Open} for each Gobo Select wheel
- **•** Under **{Mode}** select the desired functions for the parameter such as rotate, index, or special effects. **{Mode}** affects the scale of **Gobo Index/Speed.** Change the mode; notice the scale options below Gobo Index/Speed.

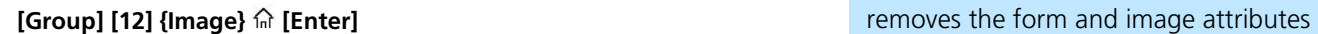

# **SHUTTER**

- **•** Use the shutter virtual encoders for Thrust and Angle − mapped based on Shutter Order in Patch Attributes
- **•** Click on the Shutter label and specify a specific angle, **[30] [Enter]**
- **• Frame Assembly** (3<sup>rd</sup> page) allows for rotation of the whole shutter assembly

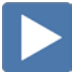

# HOME **in**

**{Home }** returns the selected target to its default position. On the ML Control Display,  $\hat{m}$  is a self-terminating command. No Enter required.

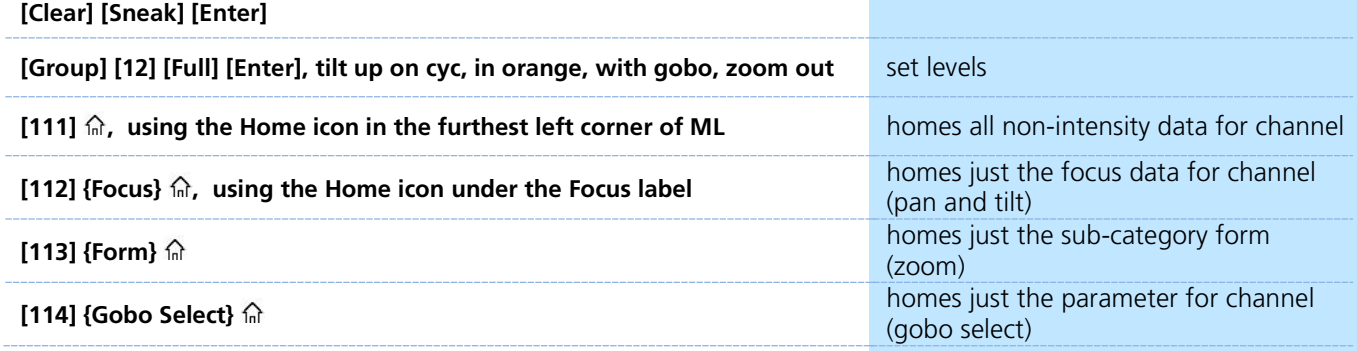

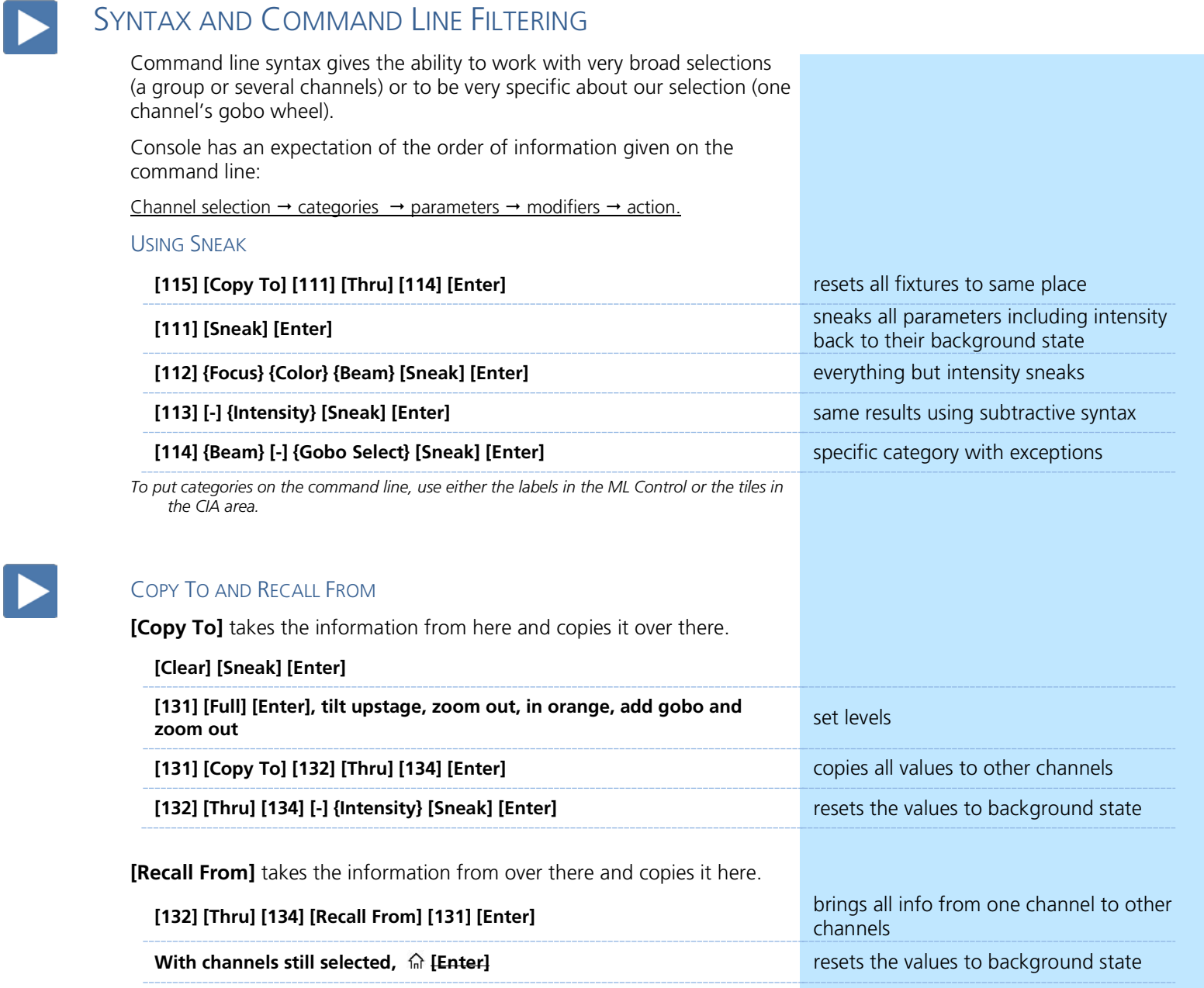

[131] {Intensity} {Focus} [Copy to] [132] [Enter] **copies** just intensity and focus

# <span id="page-14-0"></span>Palettes

# REFERENCED DATA

Palettes are referenced data. This means that changes to the palette are updated into all of the places the palette is stored (in presets, cues, or effects). Except for Intensity Palettes, Palettes ignore conventional or single parameter devices.

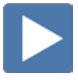

# INTENSITY PALETTES

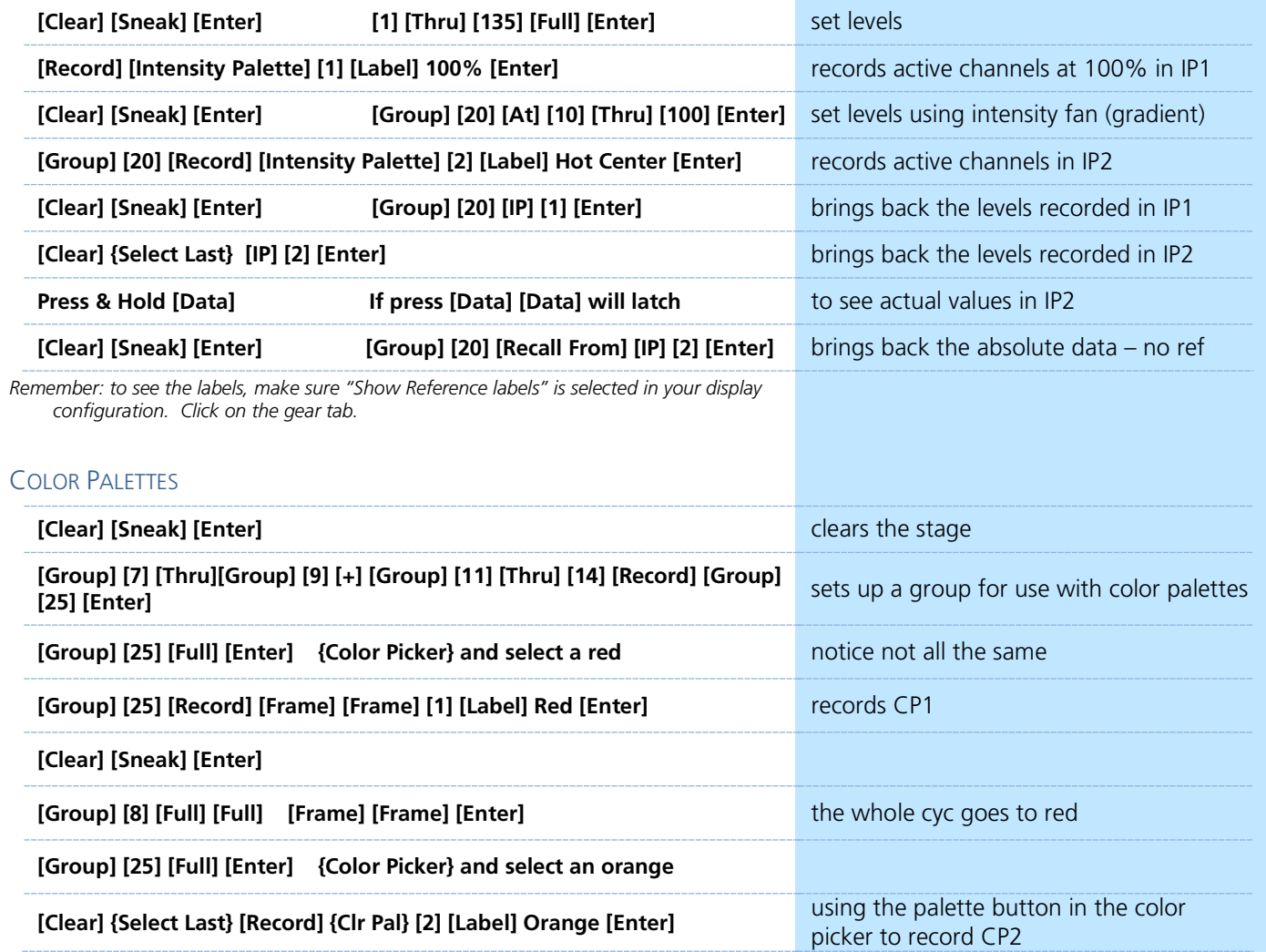

# **Color Palette Exercise**

Record five more Color Palettes using Group 25:

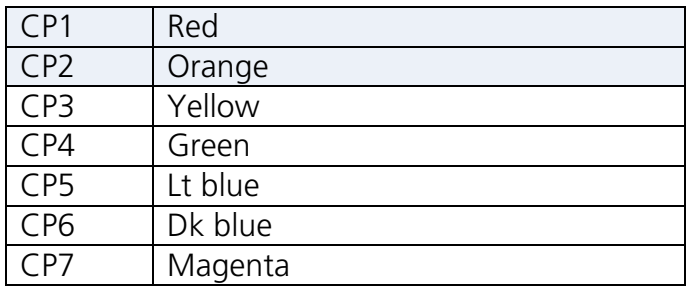

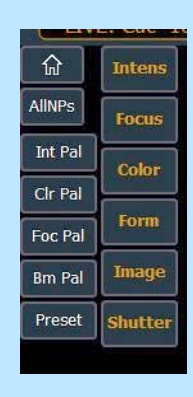

# FOCUS PALETTES

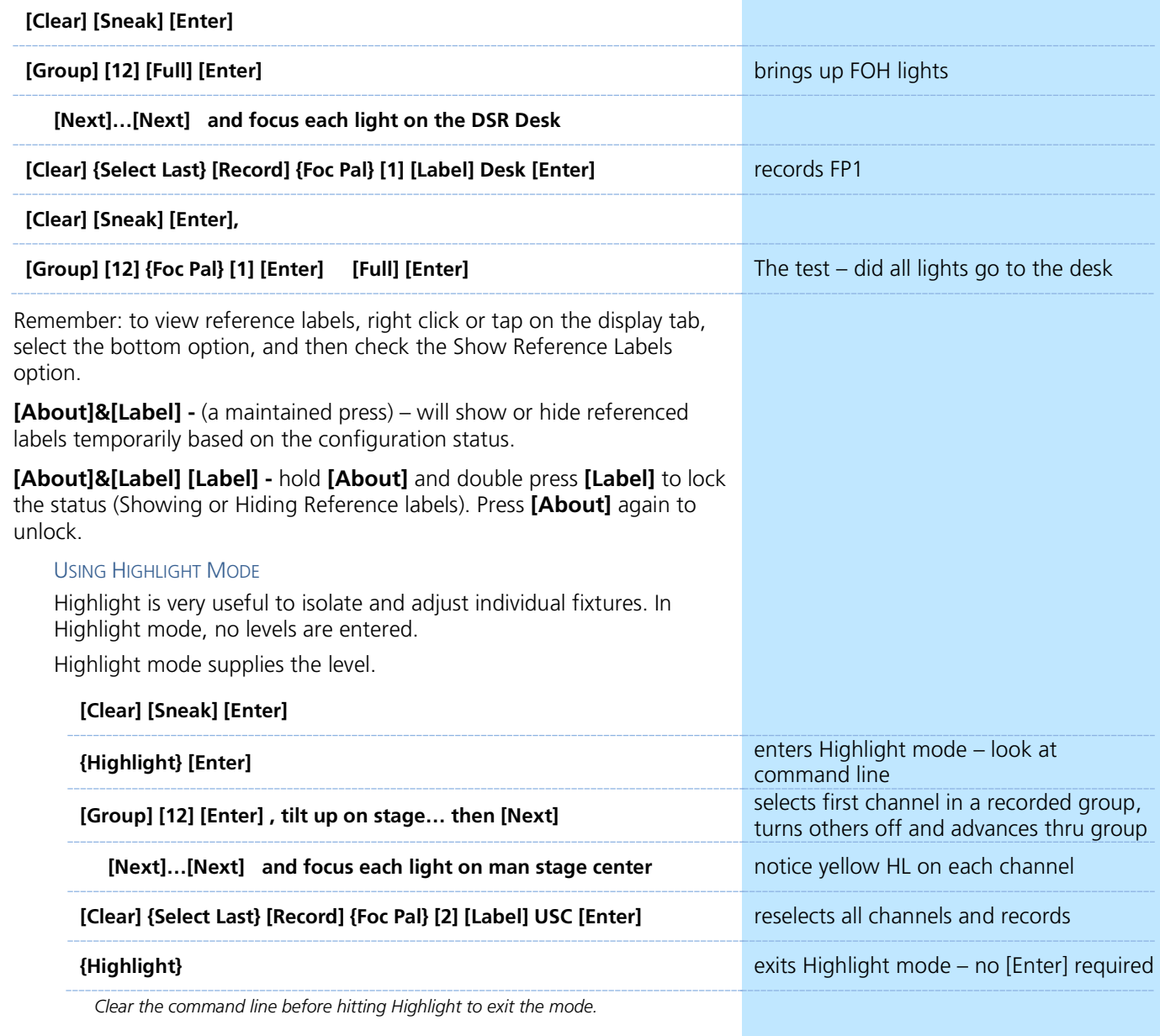

# **Focus Palette Exercise**

Record three more Focus Palettes using Group 12:

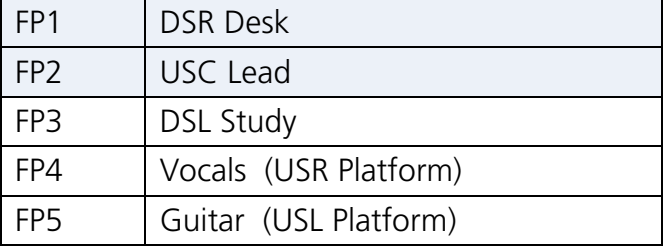

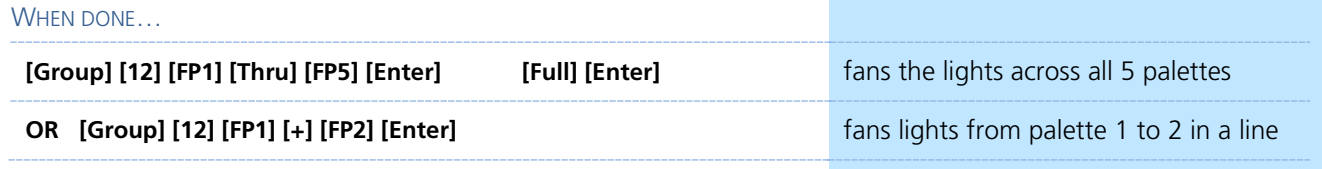

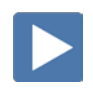

 $\blacktriangleright$ 

# BEAM PALETTES

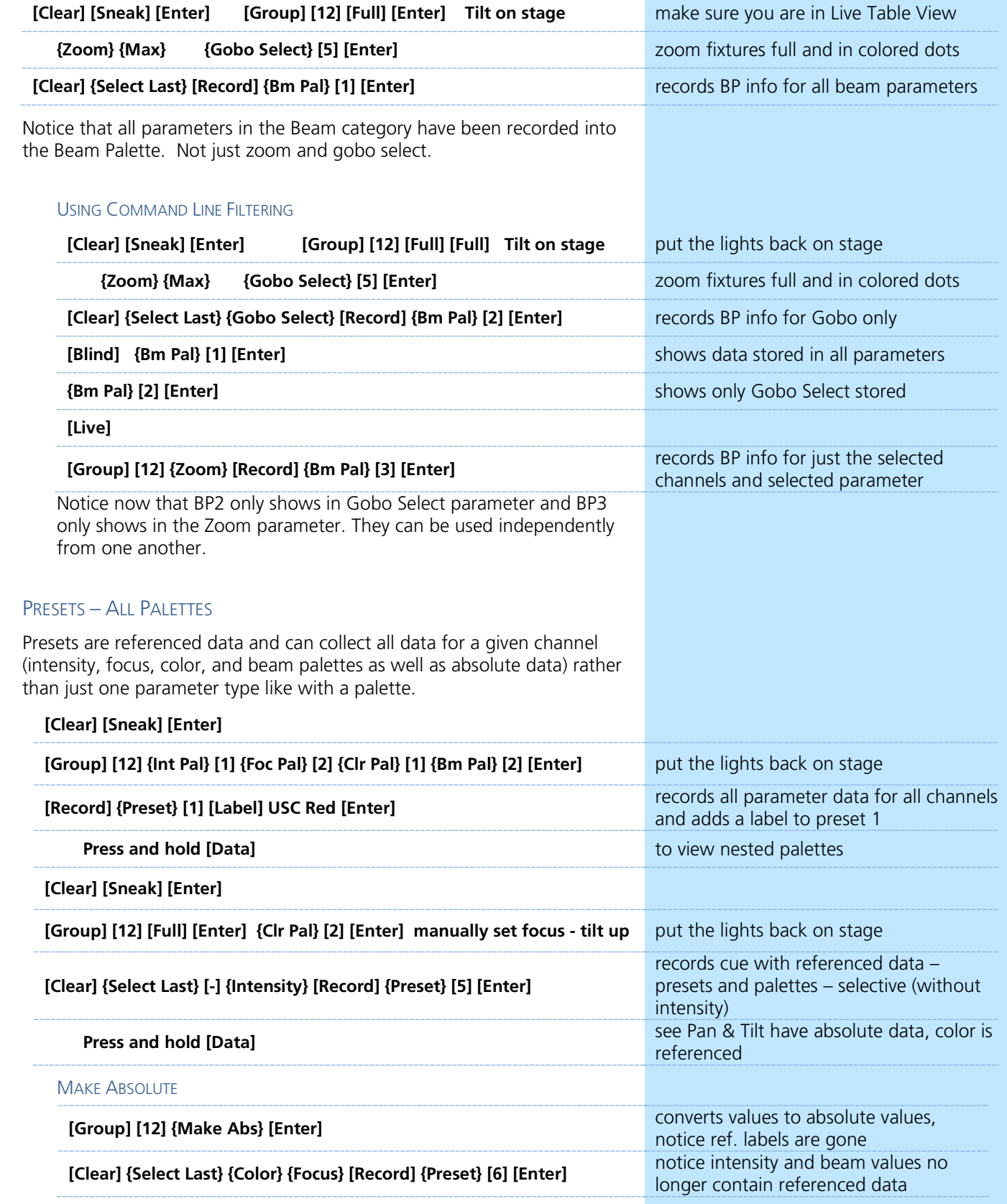

# Direct Selects

TO OPEN DIRECT SELECTS:

<span id="page-17-0"></span>A quick-access tool to targets for programming and running shows

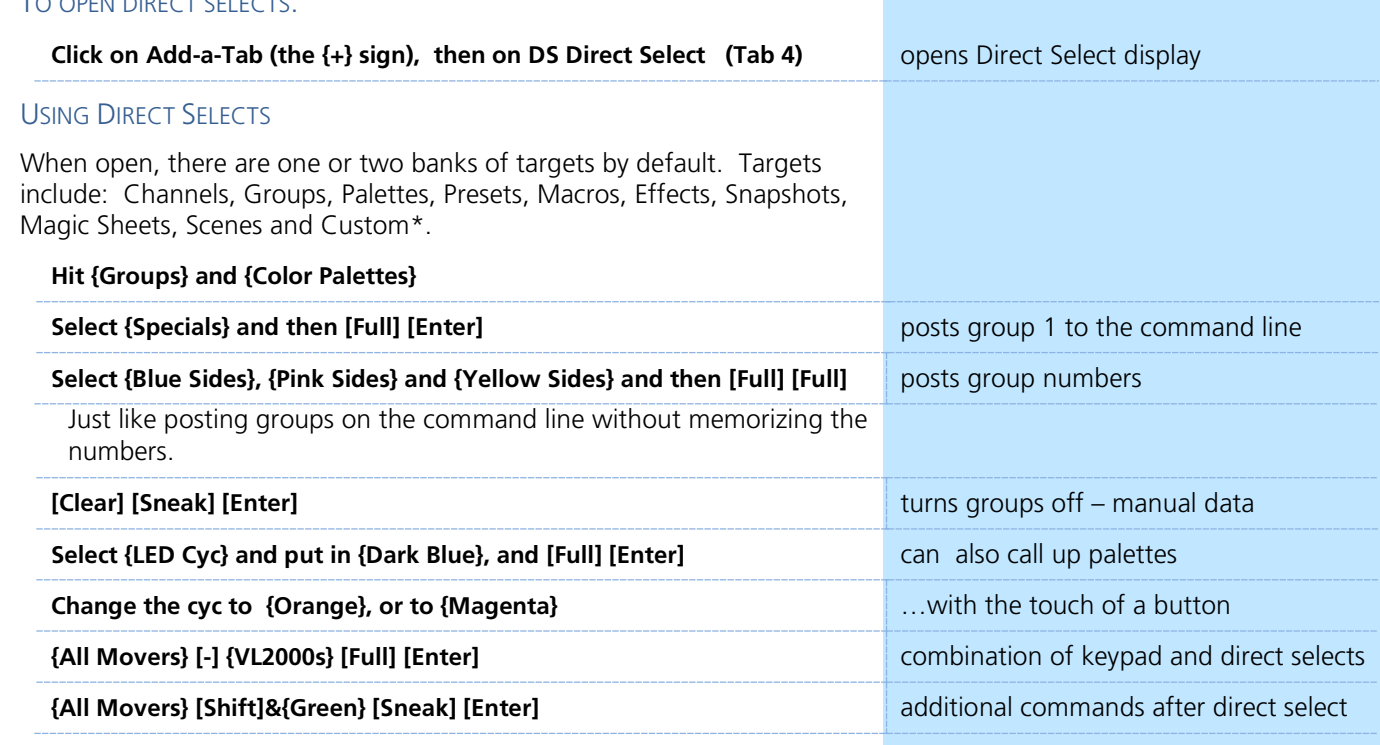

### DIRECT SELECTS DISPLAY CONFIGURATION

**Right click on the tab or press the Gear tab all the way to the left**

#### CONFIGURATION MENU OPTIONS

**# of Banks** – select how many different target banks **Custom Rows/Columns** – resize, can add/delete rows or columns **Control Buttons** – Toggle on/off or even position them left or right **Use Color Swatch** – previews the color recorded in Color Palettes **Maximize Button Size** – similar to Fit to Screen – depending on layout, allows buttons to expand to fill the screen

#### **DEFAULTS**

**Reset to Default** – restores the settings to the default state. **Set Current as Default** – uses the current settings to create a default state.

**Reset to Eos Default** – Restores the settings to Eos factory defaults.

**Play around with Direct Selects to find what works best for you!**

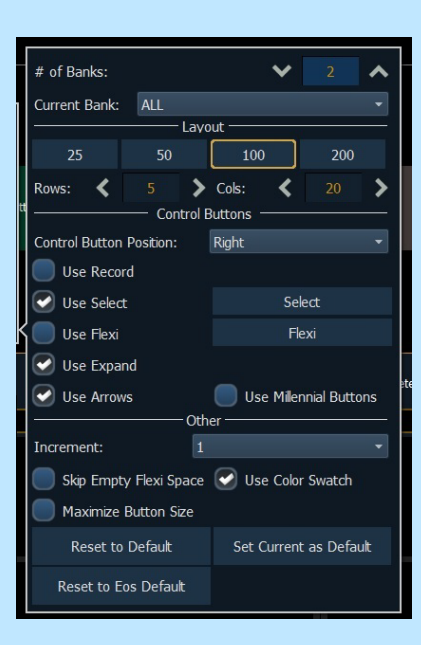

# <span id="page-18-0"></span>Discrete Timing

 $\blacktriangleright$ 

 $\blacktriangleright$ 

 $\blacktriangleright$ 

 $\blacktriangleright$ 

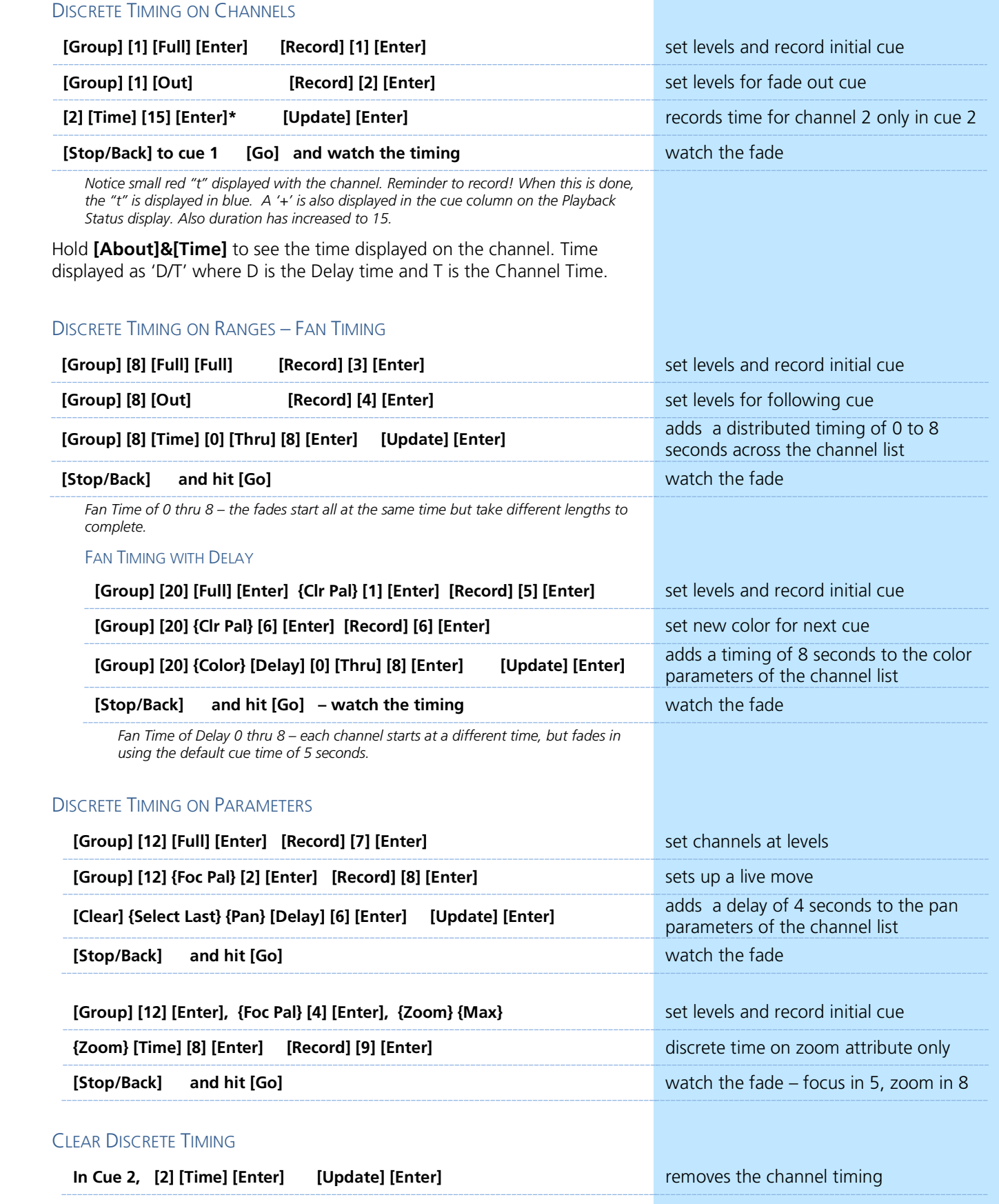

# <span id="page-19-0"></span>Update

 $\blacktriangleright$ 

 $\blacktriangleright$ 

Update saves manual changes back to targets such as cues, palettes, presets and submasters.

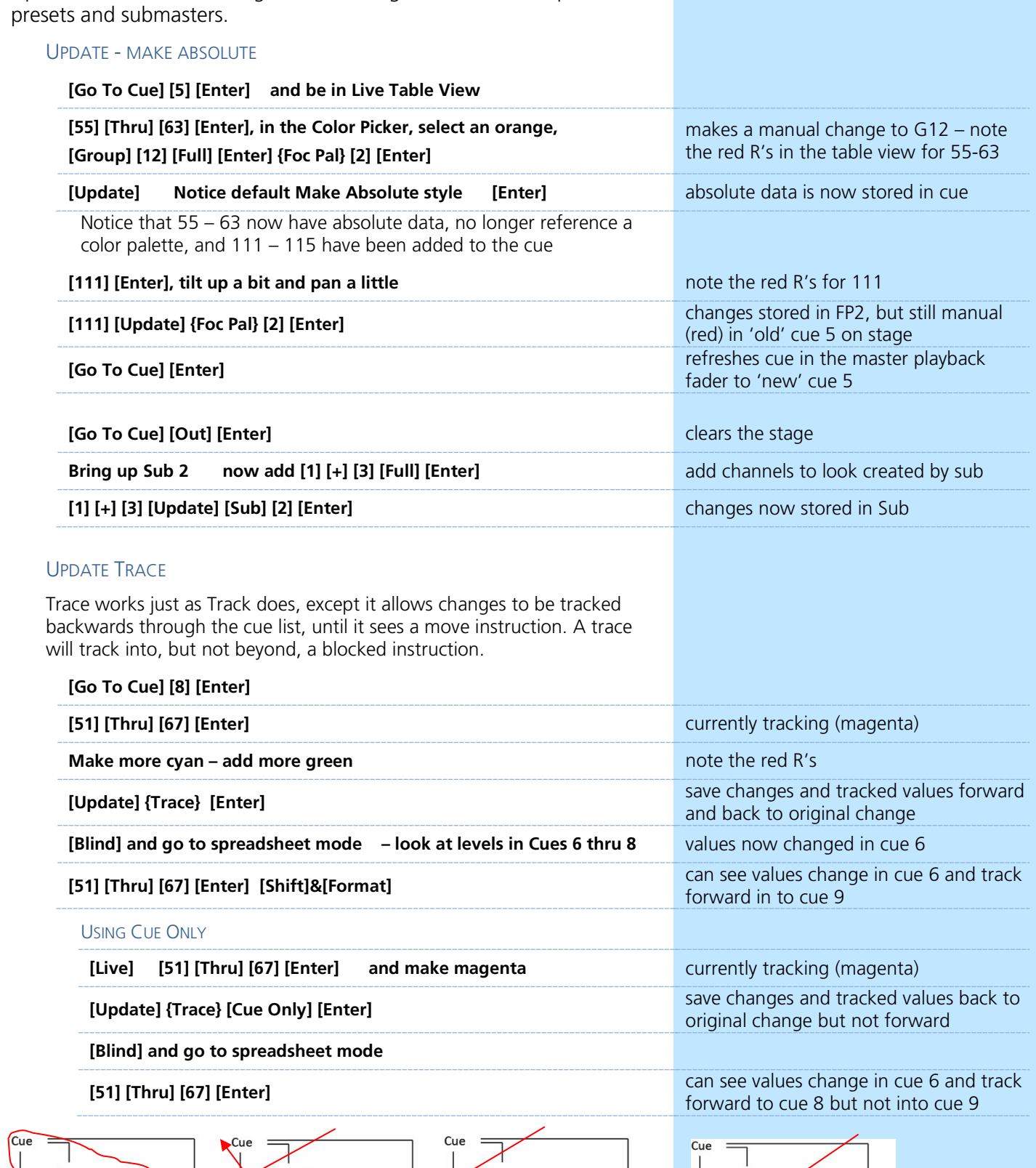

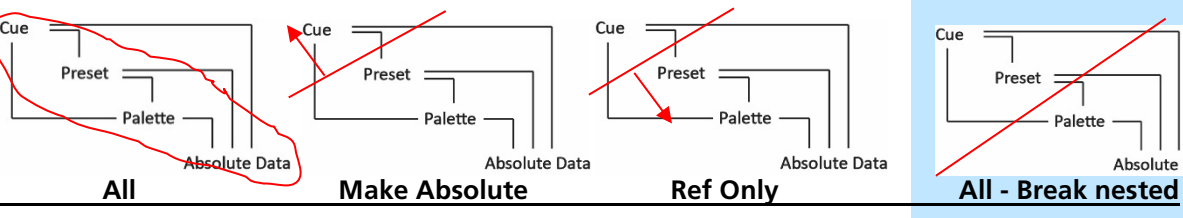

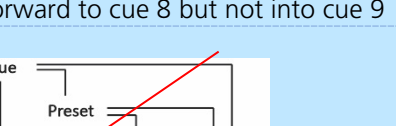

- Palette Absolute Data

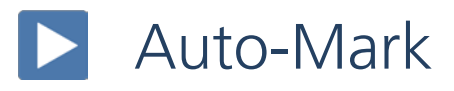

<span id="page-20-0"></span>Sometimes referred to as Move while Dark or Move before Bright, Auto-Mark is a default behavior of the console. Fixtures will move in dark before they are needed on stage. Non-intensity parameter transitions will be staged in the cue *immediately preceding* the cue in which the intensity turns on.

Auto-Marks will execute using the time of the cue in which the moves occur. On a "per-channel" basis, an Auto-Mark does not occur until:

- Any parameter delay time has elapsed and
- The intensity has reached zero and the parameter has completed any previous movement.

Auto-Marked cues are indicated by an "M" in the flag column of the playback status display

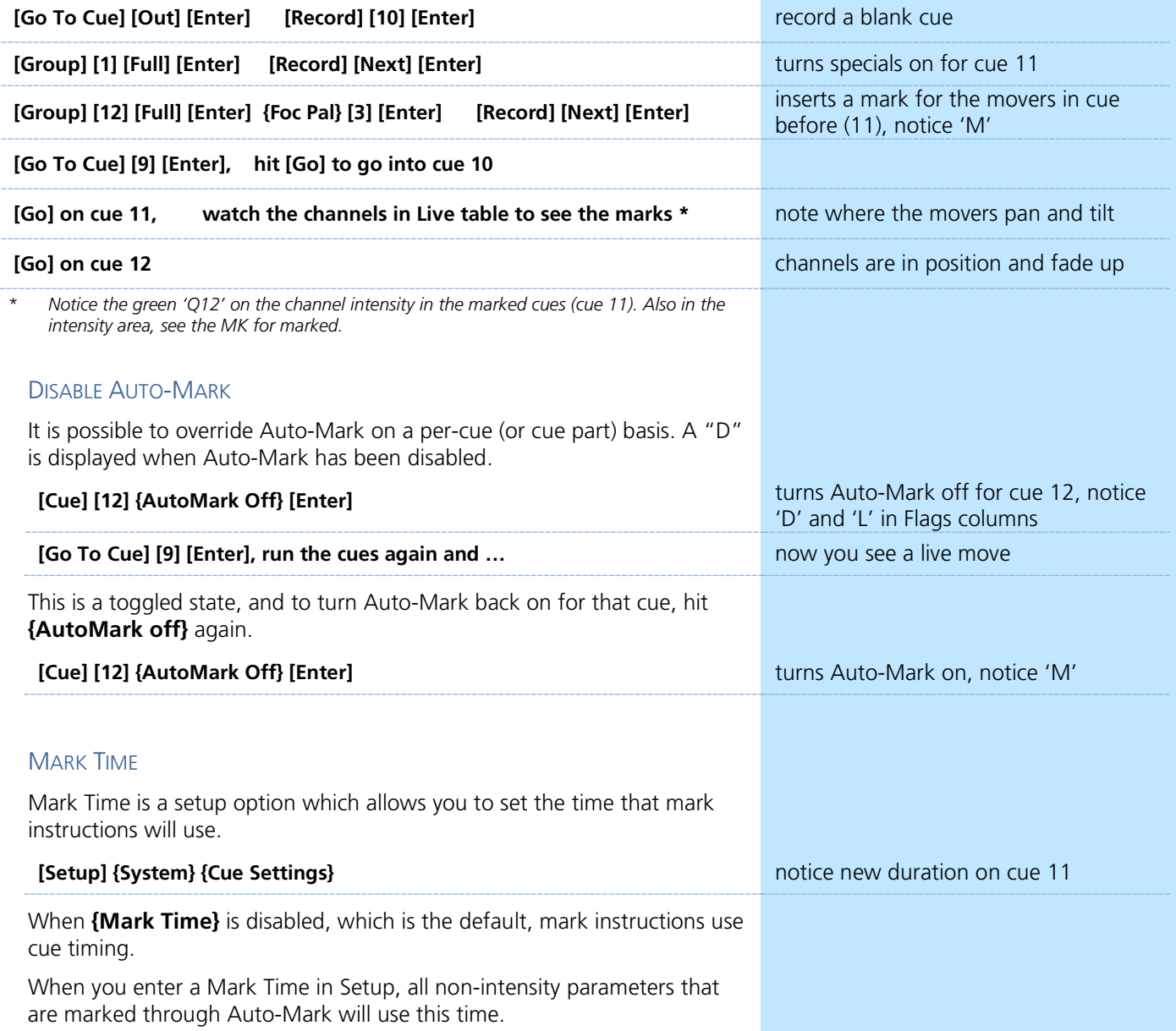

# <span id="page-21-0"></span>Cue Attributes

# CUE SOFTKEYS

When **[Cue]** is pressed, a softkey called **{Attributes}** will display. There are several new softkeys. Let's look at **{Scene}** and **{Note}**.

# **SCENES**

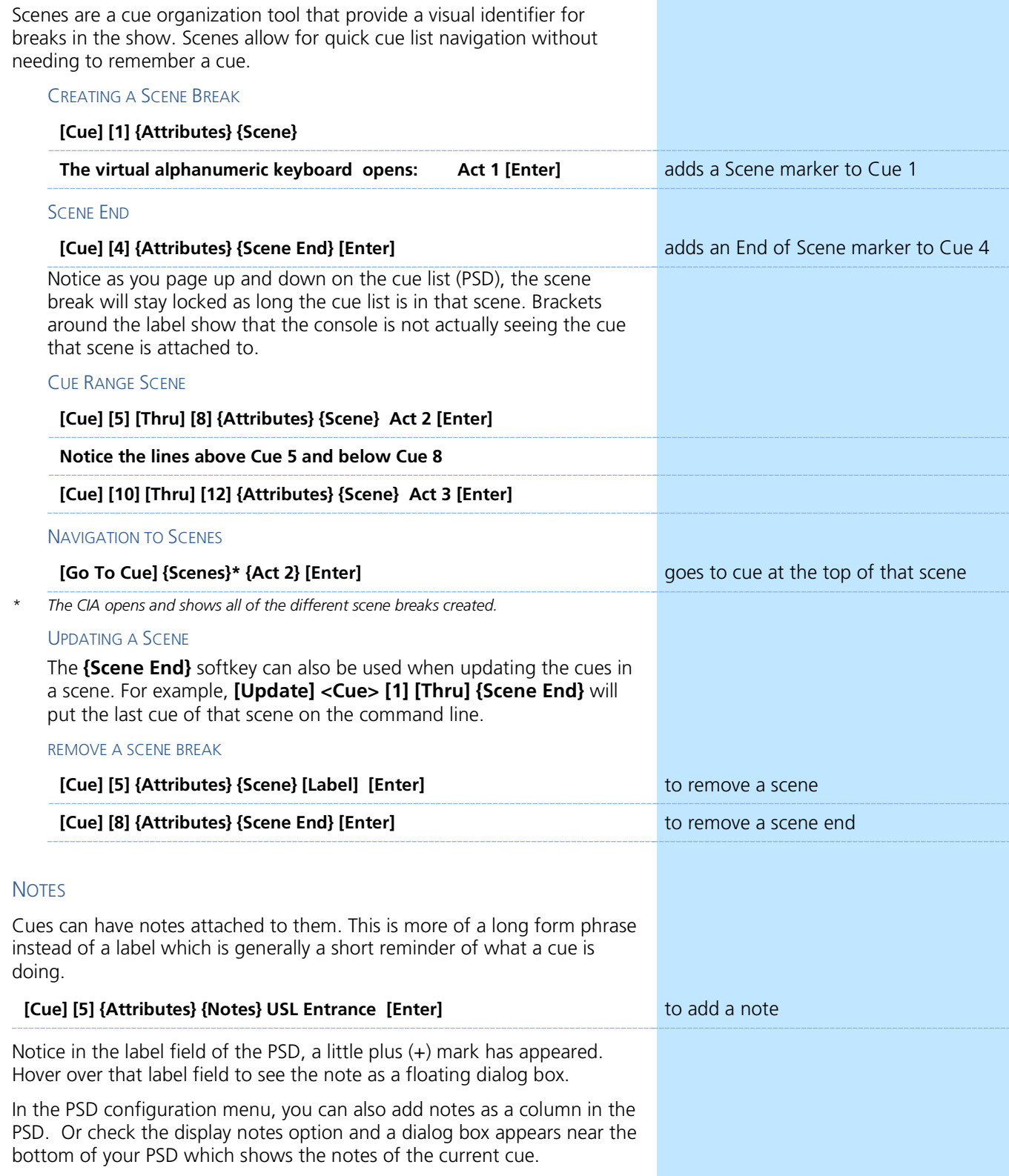

*STUDENT BOOK PAGE 23*

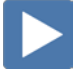

 $\blacktriangleright$ 

# <span id="page-22-0"></span>EFFECTS ATTRIBUTES

# Effects 901 – 918 are preprogrammed effects

# LET'S PLAY WITH A PREPROGRAMMED EFFECT

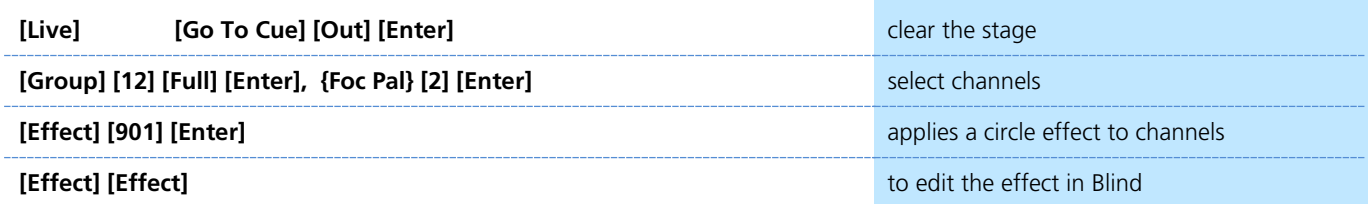

Effect properties include: {Type}, {Scale}, {Cycle Time}, {Duration}, {Parameters}, {Attributes} as well as {Entry} & {Exit} methods, {Time}, {Grouping} and {Trail}.

# **ATTRIBUTES**

**{Cycle Time}** – time to complete one full iteration of an effect, default is 5, a cycle time of  $3 =$  faster,  $10 =$  slower

**{Parameters)** – which aspects of fixtures are being manipulated

 ${Scale}$  – Size (default 25), smaller = 10, larger = 75

**{Duration}** – how long the effect will run

**{Attributes}** – basic behavior of the effect

**{Entry} & {Exit}** – what time and how channels enter/exit the effect

**{Time}** - length of time for channels to enter/exit – Cue/Sub time is the default

**{Grouping}** determines how channels currently running the effect will be distributed throughout the pattern. Defaults is **{Spread}.** A grouping of 1 means all the fixtures will move as one. A grouping of 2 means every other light will move together. Grouping of three means every third light, and so on.

**{Trail}** determines how channels are to follow each other through the effect; it is a percentage of the cycle time. Trail can be any value from 0-100%, even, or solo. The default is even.

- − **{Even}** fixtures will be distributed evenly throughout the path. This is calculated by dividing the cycle time of the effect by the number of groups of channels.
- − **{Solo}** first fixture will execute the entire path. When done, the second fixture will execute the entire path.
- − **{10%} - {90%}** when the first fixture is 10% through the effect, the second fixture will start the effect, and so on through the remaining fixtures. Therefore, the fixtures will trail n% behind each other, as a percentage of the cycle time.

# STOPPING AN EFFECT

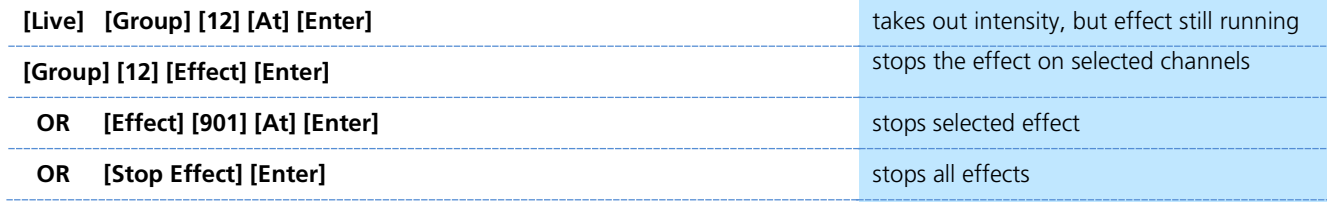

# CREATING EFFECTS

# CREATE AN ABSOLUTE EFFECT

Absolute effects consist of a series of actions that channels are to take.

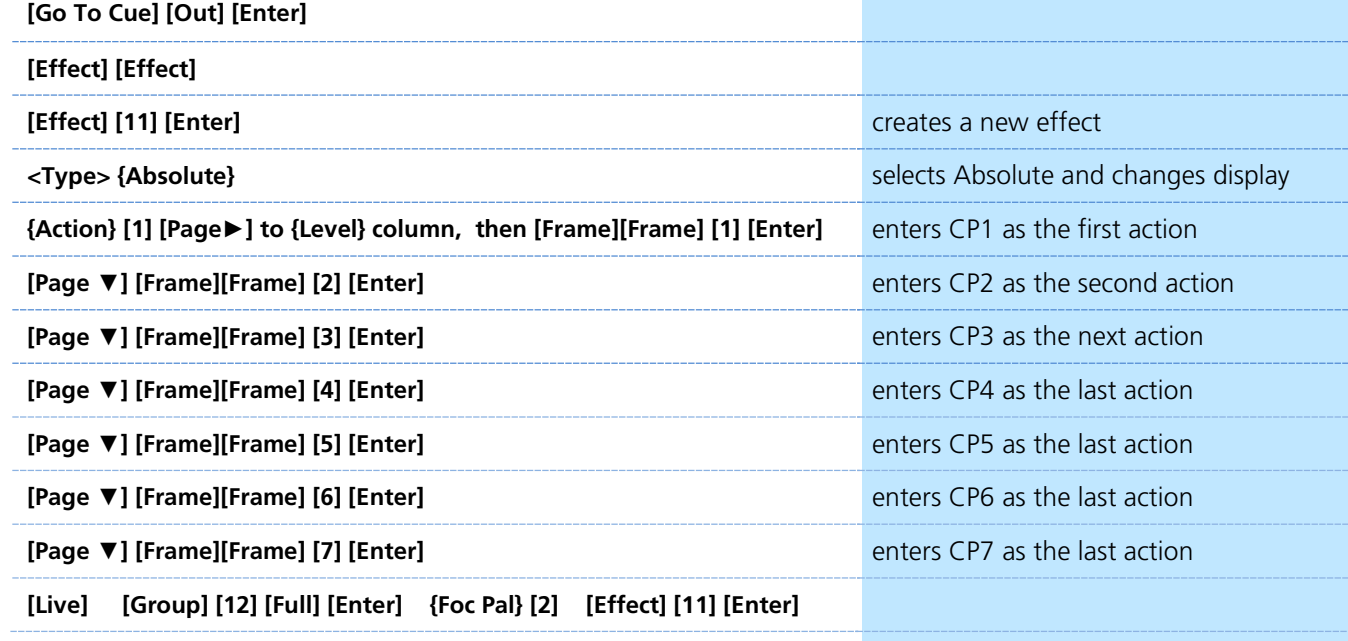

Watch the effect on the color picker display too!

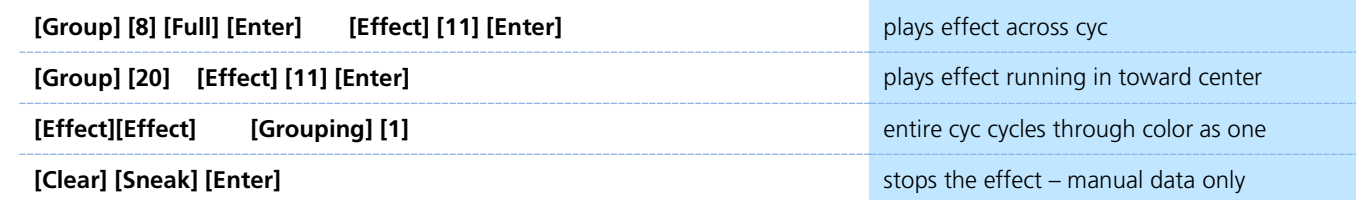

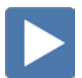

# CREATE A RELATIVE EFFECT

Relative effects are mathematical-based effects that run on any fixture that has the same parameters as the effect – focus, color or linear.

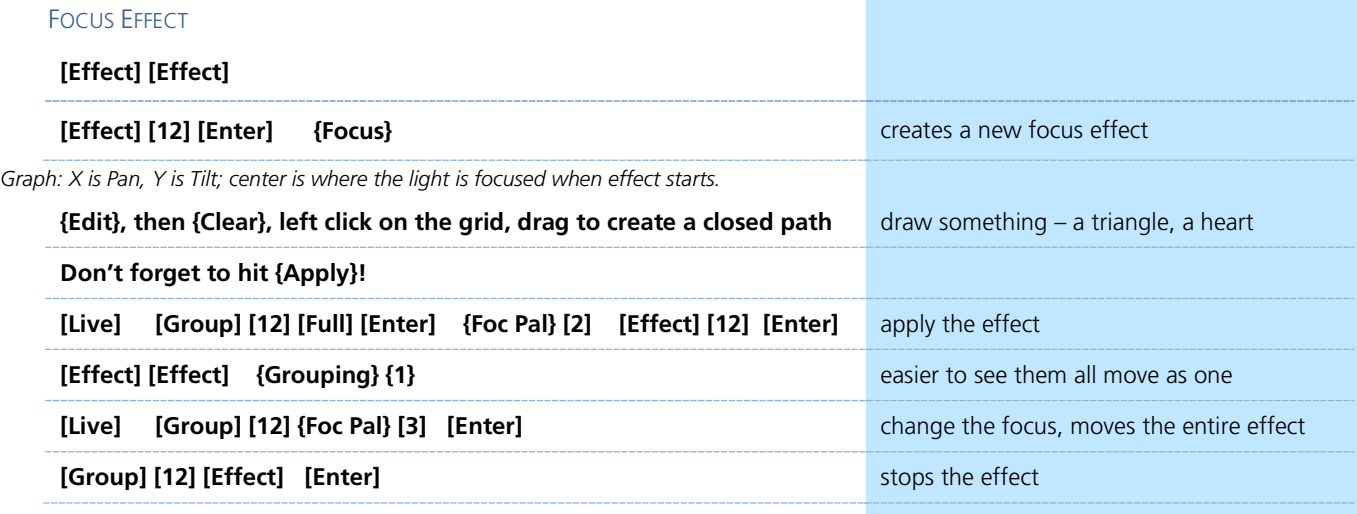

# <span id="page-24-0"></span>Magic Sheets

Magic Sheets is a tool that allows you to create a custom layout to display and to interact with your console functions in different ways.

# OPEN A NEW OR BLANK MAGIC SHEET

```
Use Add-a-Tab (the {+} sign) (Tab 3)
```
**Click or touch "create a new Magic Sheet…"**

# GETTING STARTED

Clicking on the Edit button (>) on the right hand side of the magic sheet display will open the editing tools.

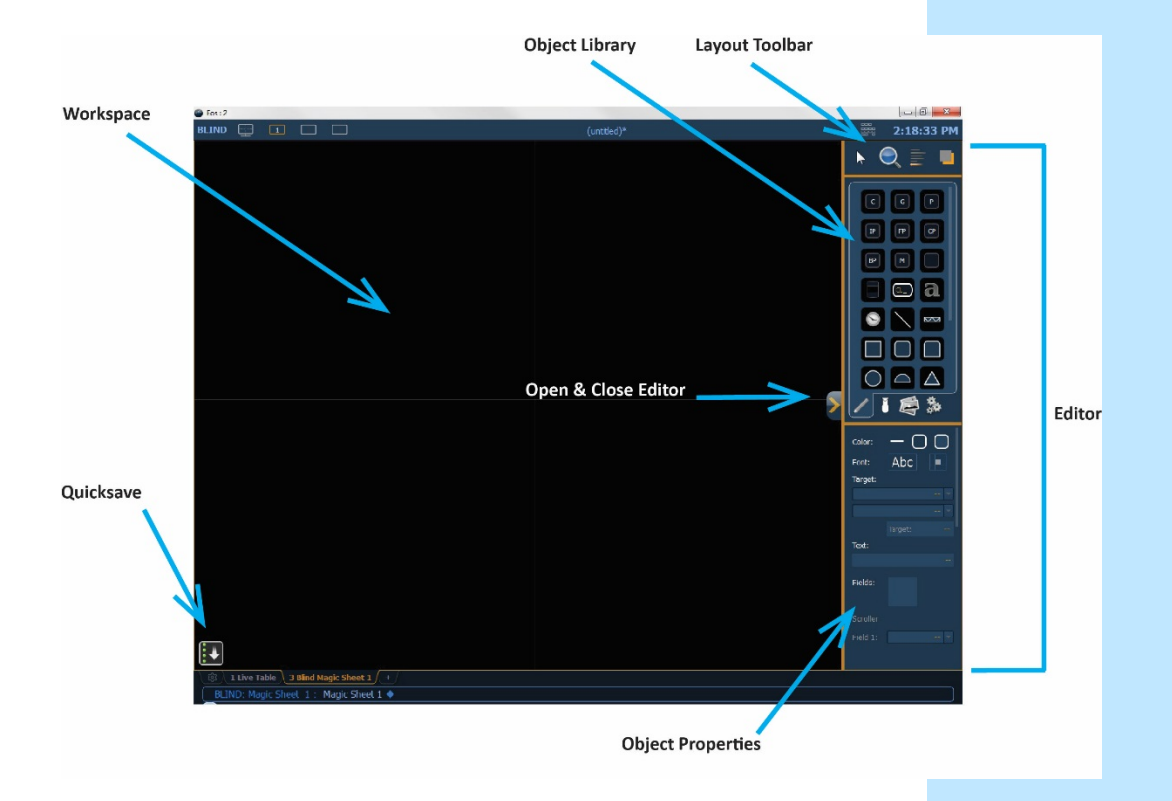

# QUICK SAVE

Clicking on the **{Quick Save}** button allows you to save a restore point for the magic sheet you are working on. Once saved, a green check mark will temporarily appear next to the **{Quick Save}** button.

If you hit **[Undo]**, you get a Magic Sheet edit and a time stamp.

**NOTE: If no restore points are saved, [Undo] [Enter] will delete the magic sheet.**

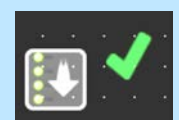

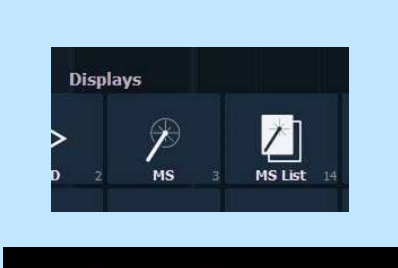

# SIMPLE TOOLS

#### **Click in the Object Library on the rectangle**

#### **Click on it and then click again to drop it on the worksheet**

- **•** Green Handle for proportional stretch
- **•** Blue handles for edge stretch
- **•** White dot handle for rotate
- **•** Pink handles for individual point moves to change the shape

# **OBJECT PROPERTIES**

# COLOR PROPERTIES

- **•** Outline line weight
- **•** Outline color
- **•** Object fill color
	- − Brightness (saturation) bar on right side
	- − X is the no fill or clear.
	- − Most-recently-used color below the brightness bar
	- − RGB values can be entered

### **Select a line weight and a fill color**

### TARGET ASSIGNMENT

- 
- Channel (By Address) Color Palette Cue
- Cue Active Cue Pending Effect
- 
- 
- Pixel Map Preset Scene
- 
- 
- Console Button second field, drop down of all console buttons
- 
- Zoom when clicked, the view will zoom in to show all objects within that object's group.
- group will be selected.

#### **Make the target 'Group' and start at number 8**

### **FIELD SELECTION**

Up to six different fields of custom information can be displayed.

- Target ID **•** Fixture Type
- Target Name Label
- Text 1-10, Text Gel Intensity/ Intensity Bar
- Color Swatch Summary
- Focus Color
- 
- Beam Status • Prev Move / Next Move<br>• Port Offset
	- - DMX /DMX Bar
- **• Abc or Font icon** adjust the font type, size, color and style (bold, italic)
- **• Alignment icon** position of the field

#### **Make Field 1 the Target Name and make Field 2 the Target ID**

The object might look something like the image to the right.

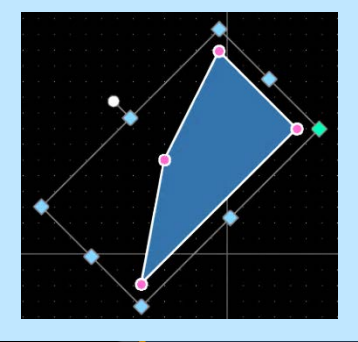

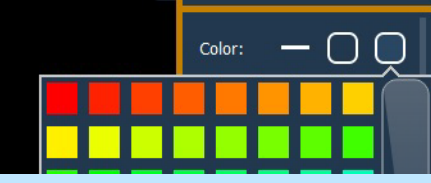

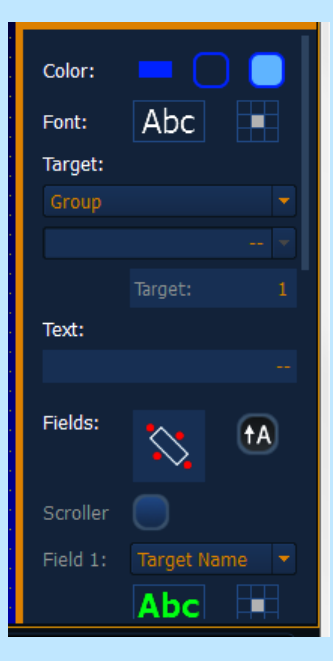

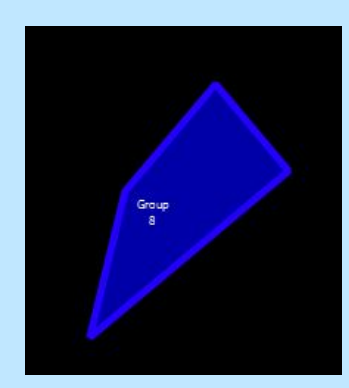

- Address Beam Palette Channel (default)
	-
	-
- Snapshot Submaster User
- 
- Command write command in command field, label in text field
- 
- Selection when clicked, all other objects within that object's

# • Fader • Focus Palette • Group • Intensity Palette • Macro • Magic Sheet

- 
- -

### MOUSE NAVIGATION TOOLS

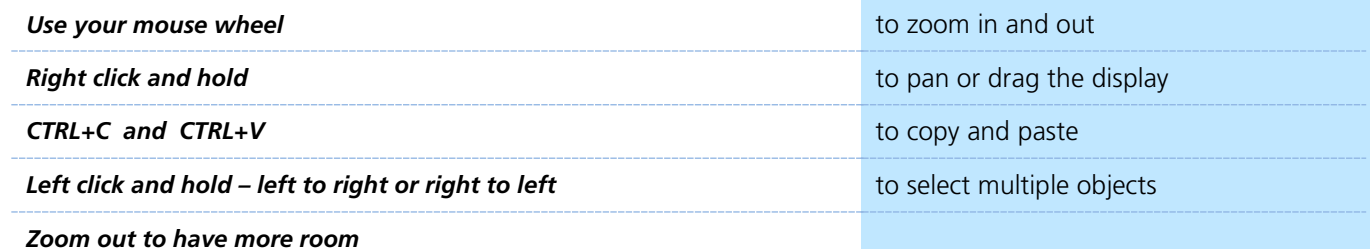

# LAYOUT TOOL BAR

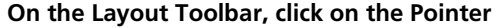

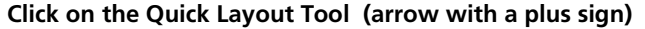

**Target should be Channel and Start = 56, Increment = 1** 

#### **OBJECT LIBRARY**

**Click on the Fixtures Library tab** 

**Select the Selador – 3rd down on right side** 

**On the workspace, click and drop 7 Seladors - preferably horizontally** 

**Click on the red Done icon when finished**

**Back on Layout Toolbar, change back to Normal pointer (simple arrow)** 

#### ALIGNMENT

**Click and drag to select all the Selador fixtures**

**Back on the Layout Toolbar, click on the Align tool** 

**Select Align Middle and then select Distribute Horizontally** 

#### BACK TO OBJECT PROPERTIES

**Click on the Object Fill Color icon** 

**Click on both Link to Channel Color and Link to Channel Intensity** 

#### IMAGE LIBRARY TAB

Images can be imported into magic sheets for two different purposes: background images or as icons.

- **• [Gobo]** a direct link to the console gobo library
- **•** Accepted image formats: .bmp, .gif, .ico, .jpg, .pbm, .pgm, .png, .ppm, .svg, .svgz, .tga, .tiff, .xbm, and .xpm.
- **•** The maximum image size allowed is 1920 x 1920

#### **Click in the Images Library**

**Select your favorite gobo from the gobo library to add to the Image Library** 

**Click on it and add it to the Magic Sheet**

The magic sheet might look something like the image to the right.

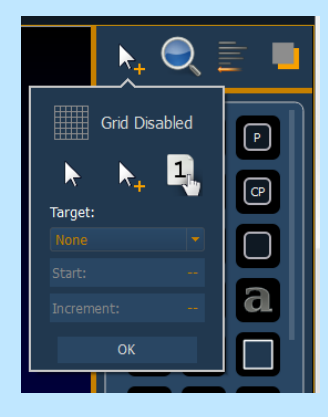

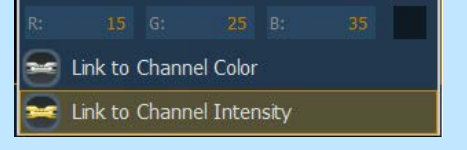

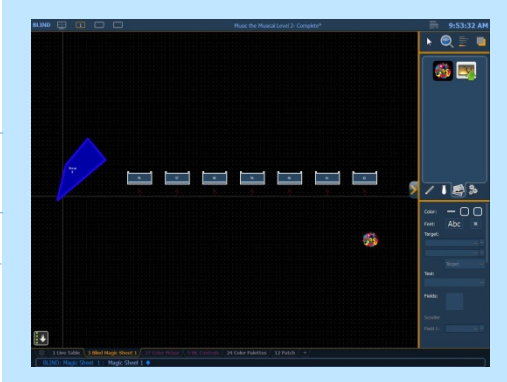

### DISPLAY BEHAVIOR

Determines how the magic Sheet tab interacts with display functions

- **• Normal Display**  takes focus like any Display Tab**.**
- **Channel Display** uses [Shift] & [Live] to toggle to just Live tabs.
- **Control** (Control Tab) will not take focus unless it is double-clicked.

# LIVE AND BLIND BACKGROUND SETTINGS

You can select Live and Blind backgrounds for magic sheets. To select the background to be used when editing, check the **{Use While Editing}** box.

- **• Solid** use Red, Green and Blue to select a color or click on the small square next to 'Red' to open a color picker, complete with saturation bar on the right. Note the X closes the color picker
- **• Gradient** select top and bottom colors and display will scale between the two colors
- **Image** click on the image icon to select a background image, set width, height and opacity, options for inverted or normal
	- − Currently accepts image files: jpg, tif, bmp, png

#### **Select Gradient in the pull-down menu**

**Choose a top color and a bottom color**

### LET'S ADD SOME OTHER OBJECTS

**Click in the Object Library on the round rectangle – 6th down center** 

**Drag and drop it on the worksheet, stretch it out longer**

**Make the target Color Palette 1** 

**Make Field 1 the Target Name, font size to 20**

**Make Field 2 the Target ID, font size to 20**

**Make Field 3 the Label, font size to 25**

**Make the fill color red** 

**With object selected, CTRL+C and then CTRL+V twice**

# **Make the copies: Color Palette 2 (Orange) and Color Palette 5 (Lt Blue)**

The magic sheet might look something like the image to the right.

### HOW IT WORKS IN LIVE

Magic sheets are fully interactive with the command line.

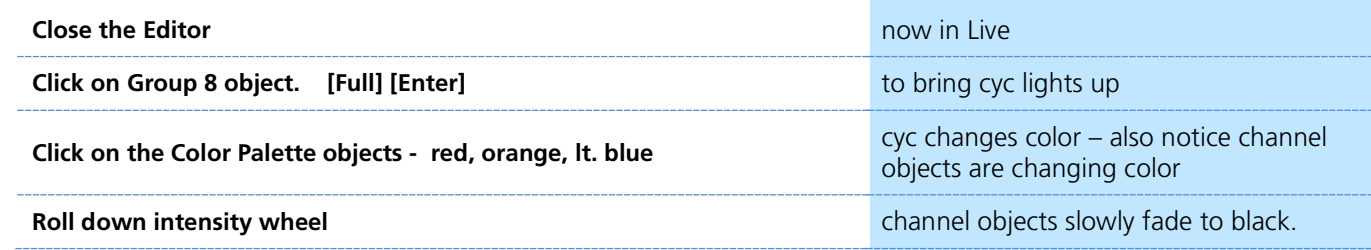

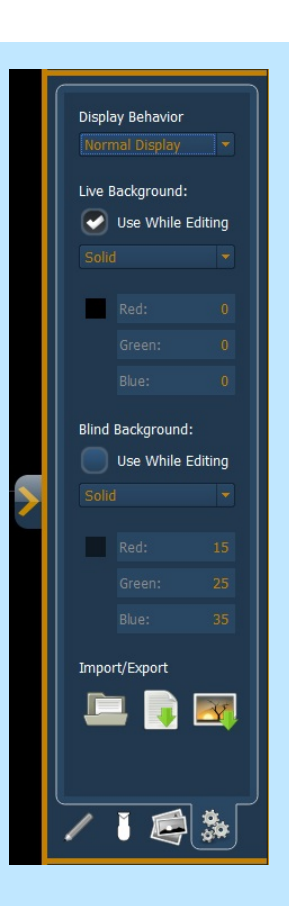

n de la partie de la partie

 $\circledast$ 

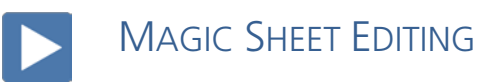

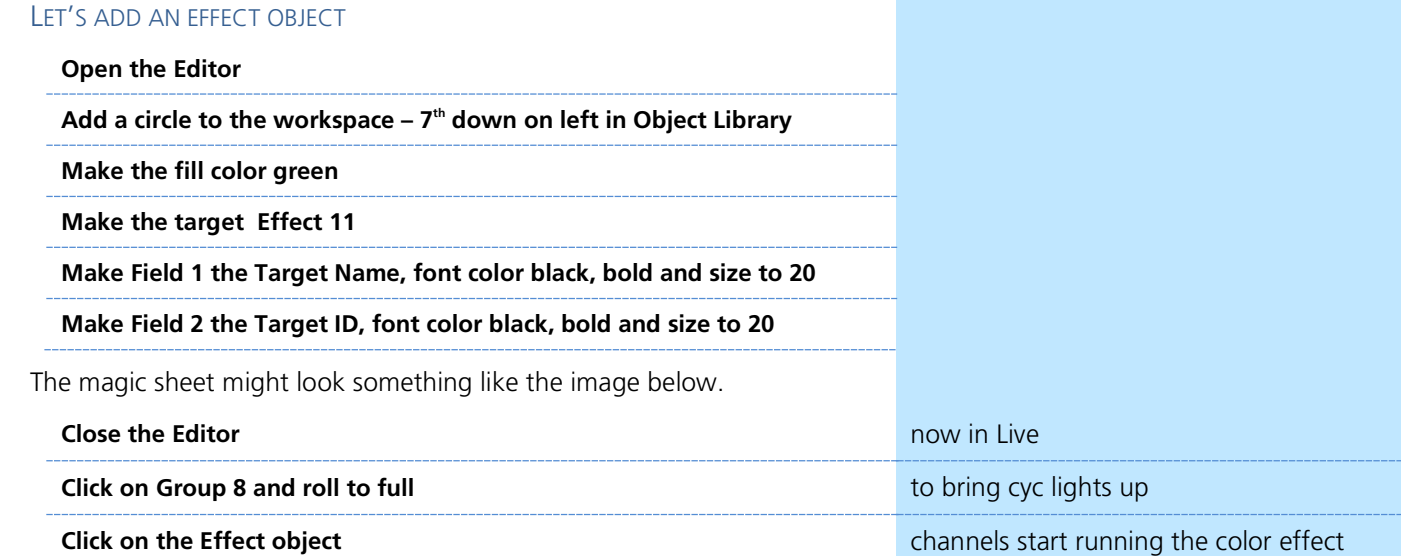

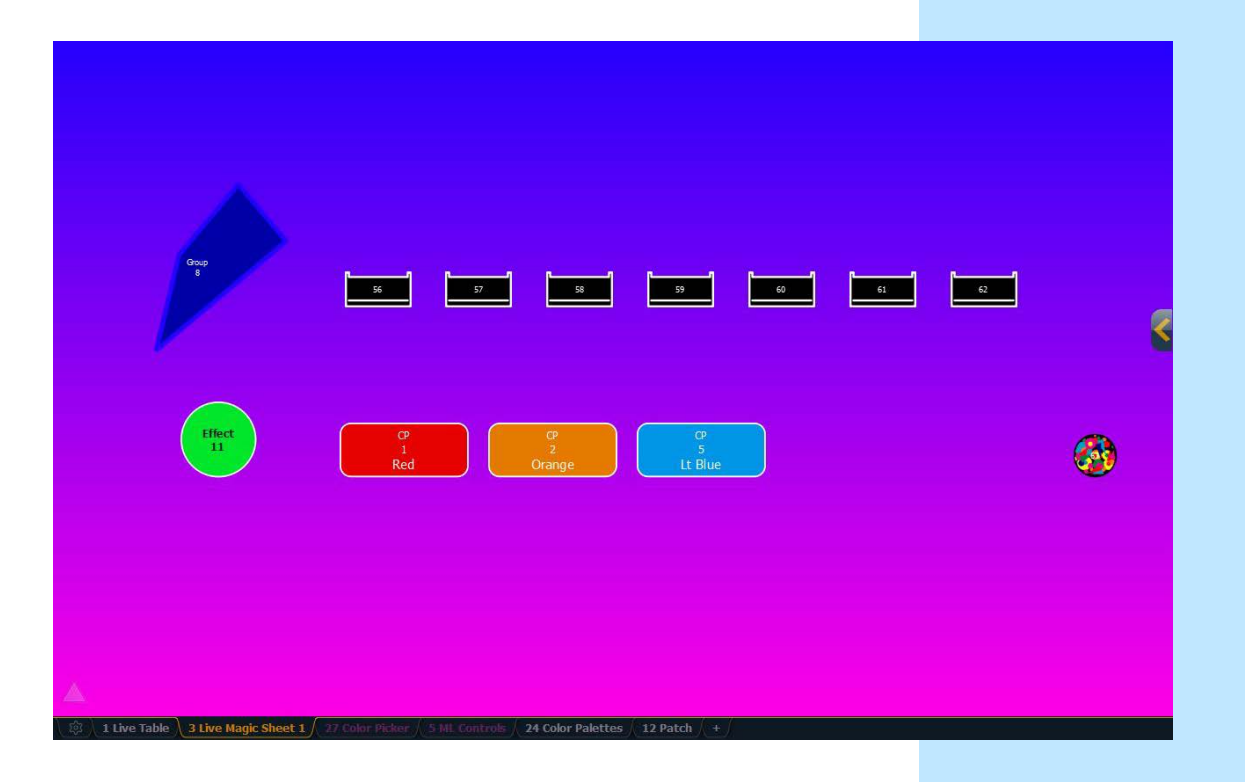

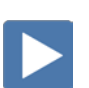

# NAVIGATION TOOLS

### DISPLAY TOOLS

### **Right click or tap on the Magic Sheet tab <b>the Sheptian Sheptian Sheptian** to see configuration settings

You can also click on the Gear tab for the same options.

- **• < Add View >** for each magic sheet, multiple views may be created, then < and > allow for scrolling through the views.
- **Save Screenshot** saves a png screenshot to a USB
- **• Magic Sheet Browser** opens a filmstrip view of magic strips to scroll through.
- **Lock / Unlock** locks the magic sheet so it cannot be zoomed or panned. Note that the triangle turns into a lock.
- **Zoom to all** zooms to show all objects on magic sheet
- **• Zoom to selection** zooms to show all selected objects
- **Center to selection** centers the display on the selected objects without changing the zoom
- **Show Referenced Labels** labels displayed rather than target number

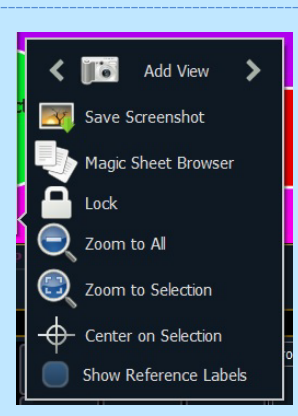

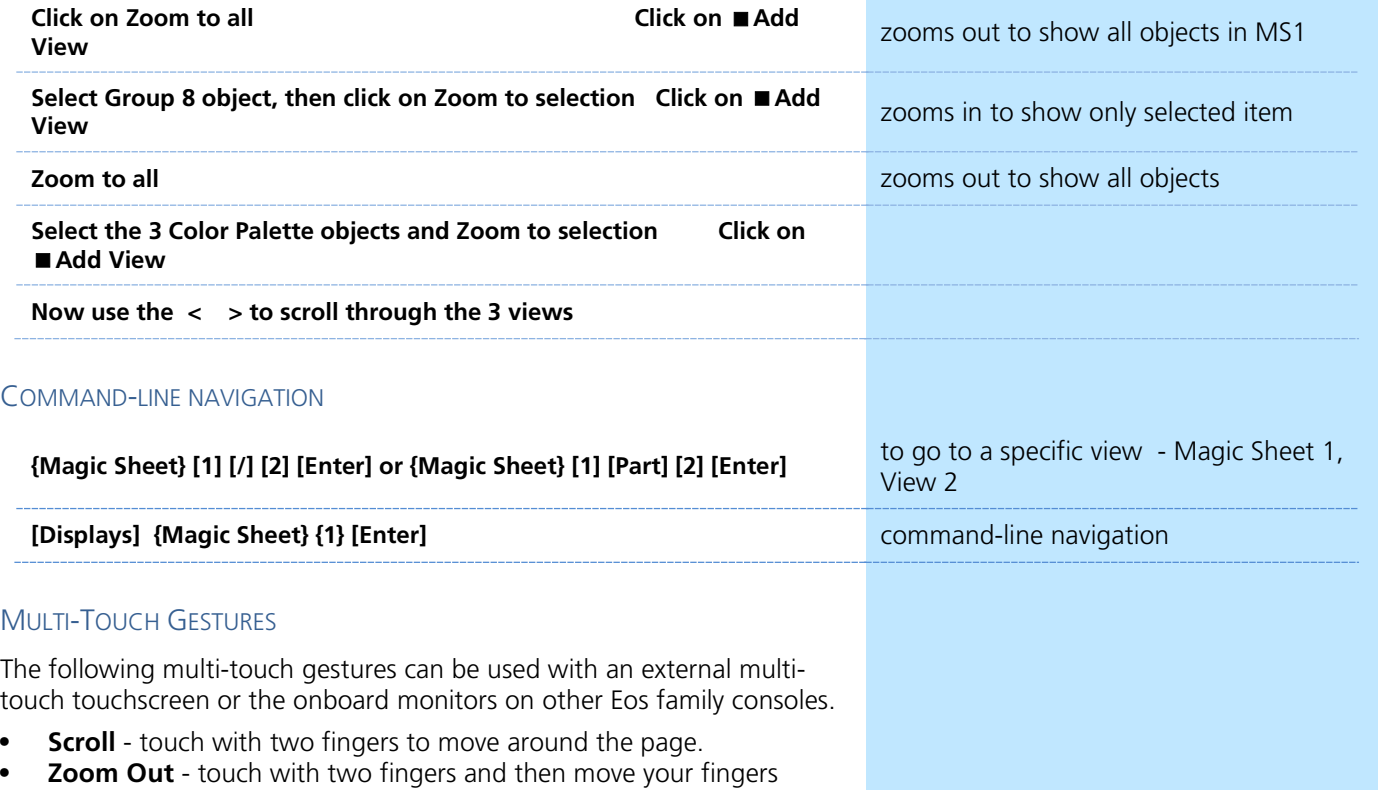

- 
- toward each other.
- **• Zoom In** touch with two fingers and then move your fingers away from each other.
- **Zoom to All** double tap with two fingers.
- **Jump to Previous View** use three fingers to swipe upwards or to the right.
- **• Jump to Next View** use three fingers to swipe downwards or to the left.
- **• Magic Sheet Browser** tap with three fingers to open the browser.

# Shell Settings

<span id="page-30-0"></span>[Displays], {Exit}, and [Select]/[Enter], then {OK}, [Select]/[Enter].

# STARTING SCREEN

### PRIMARY OR BACKUP

**Primary** is a mode for using a single console on a network where the primary output of data is from that single console. **Backup** requires a primary console be online to synchronize. In the event the primary goes offline, the Backup will intake all show data for use that it needs to assume control of the lighting system.

# CLIENT OR OFFLINE

A **Client** console acts as an extension of the primary console, more like a remote controller, remote video station, or an expensive keyboard for a system. Whereas **Offline** mode puts the software in a state where there is no network activity, no control, and no connections to other consoles or any other network devices.

### **SETTINGS**

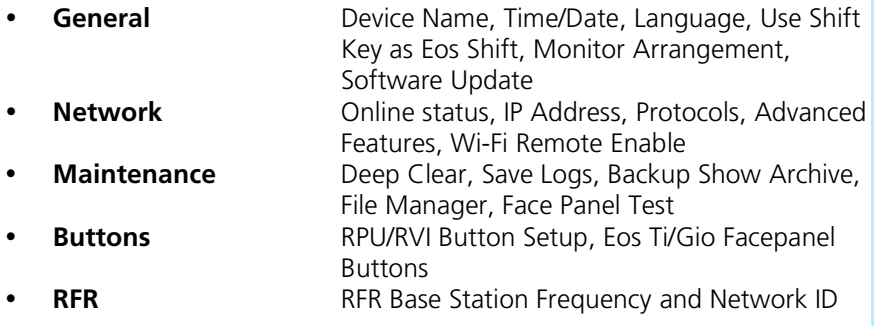

### MONITOR ARRANGEMENT

The selected monitor will display in yellow. Monitors can be dragged to any of the surrounding black boxes to mimic actual monitor layout.

- **• {Calibrate}** and **{Reset Calibration}** for the internal touchscreens
- **• {Identify}** displays the video port numbers that your monitors are connected to on the monitors to confirm where placement.
- **• {Enabled}** When checked, the monitor is available for use. Console displays the **{Enabled}** box checked for any monitors it recognizes.
- **• {Primary}** selects which monitor will display the Eos Configuration Utility and Central Information Area (CIA).
- **• {Resolution}, {Color Depth}**, **{Refresh Rate}** and **{Orientation}** will help configure the monitors appropriately.
- **•** {Configure Touchscreens} and {ELO Settings} for external touchscreens
- **• {Apply}**  will save and use your settings.

### SHUTDOWN

Clicking Shutdown will shut down the Eos console after a confirmation.

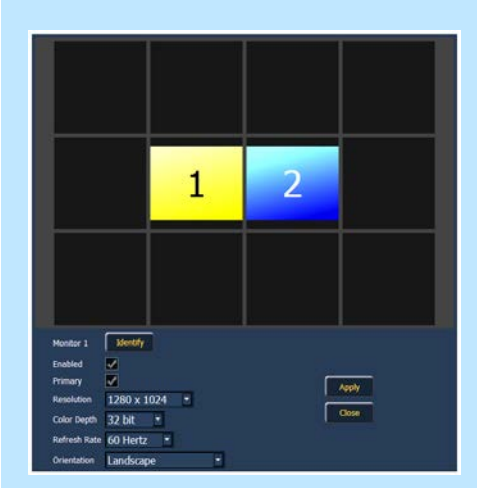

# <span id="page-31-0"></span>Important Concepts

# CUE LIST OWNERSHIP

Eos family consoles support up to 999 cue lists, 200 of which can be active at a time. In a multiple-cue-list console, cue list ownership is an important concept and is determined by the cue from which a channel or parameter is currently receiving its value. In Live, a parameter is considered "owned" by a cue list when it is receiving its current value from that cue list.

When alternating playback between cue lists in sequential playback, a channel/parameter is "owned" by the last cue that provided it with a move instruction. For example, assume a channel is owned by cue list 1 and is at a tracked value. If a cue from another cue list is executed and provides a move instruction for the channel in the new cue, the channel is now owned by the second cue list. It will not return to cue list 1 until that cue list provides a move instruction for the channel.

This rule is not followed when executing an out-of-sequence cue. In general applications, the entire contents of the cue (both moves and tracks) will be asserted on an out-of-sequence cue. An out-of-sequence cue is any cue that is recalled via "Go To Cue", a Link instruction, or manually changing the pending cue.

### REFERENCED DATA

Palettes are referenced data. This means that when included in presets, cues, or effects, changes to the contents of the palette are propagated into all of the places the palette is stored. Four types of palettes are available: Intensity, Focus, Color, and Beam.

Eos family consoles support up to 1,000 palettes of each of the four types. Palettes can be recorded as decimal or whole numbers and are automatically filtered into IFCB categories. Color data cannot be placed in beam palettes, intensity cannot be included in focus palettes, and so forth. This makes the process of creating palettes easier, faster and less work. If you need to create a reference that will include a mix of IFCB information, presets can be used

# UPDATE /TRACE

**[Trace]** works just as Track does, except it allows changes to be tracked backwards through the cue list, until it sees a move instruction. A trace will track into, but not beyond, a blocked instruction.

Following are some examples:

- **• [Update] <Cue> [5] [Trace] [Enter]** -updates cue 5, and tracks changes backward until a move instruction is encountered. If the system is in track mode, the change will track forward in the cue list until the next move instruction or block. If in cue only mode, this has no impact on subsequent cues.
- **• [Update] [Trace] [Cue Only/Track] [Enter]**  updates the selected cue and tracks changes backward until a move instruction is encountered. If the system is in track mode, the change is prohibited from tracking forward in the list. If in cue only mode, the change is allowed to track forward.

#### **FILTERS**

Filters can be used to modify what data is stored to a palette by a record action. The parameters that are active or filtered allow those parameters to be stored to record targets.

#### TO FILTER A PARAMETER:

Step 1: Press and hold the [Filter] button on the face panel.

Step 2: In the CIA, press the button for the parameter you wish to store.

Step 3: Release the [Filter] button. "Filter On" appears next to the parameter category button.

# TO DETERMINE WHICH PARAMETER IS FILTERED IN THE CATEGORY:

Press and hold the **[Filter]** button. All actively filtered parameters are highlighted in gray. You may need to press the arrow softkeys for that parameter category to page additional parameters in the category.

Filters are a toggle state. To remove filters, press and hold **[Filter]** and press the highlighted parameter buttons in the CIA to deactivate the filters, or use **{Clear Filters}**.

# MAKE NULL

The **{Make Null}** softkey can be used to withhold parameter data from record or update actions in live, and remove parameter data from record targets in blind. **{Make Null}** is applied using channel selection and can impact entire channels, individual parameters, or parameter categories.

# PSD FLAGS

Flags can be applied to cues to change specific behaviors. Flags can be set for "Mark - M", "Block - B", "Preheat - P", "Moves - MV" and 'Release – R."

- M Mark (Auto Mark Enabled)
	- A cue that the software is using for an Auto Mark, and has
	- M channels marking in it. The 'M' always appears in the cue directly before the Reference (which is not indicated when Auto Mark is enabled).
	- <sup>D</sup> A cue where Auto Marks have been disabled, allowing live moves.
- B Block
	- B Cue-Level Block
	- b Discrete channel/parameter Blocks are present
- A Assert
	- A Cue-level Assert
	- a Discrete Channels/parameter Asserts are present
- P Preheat
	- $P_P$  A cue that is set for Preheating. The cue before it will use each channel's preheat value from patch.
- MV Moves
	- D of zero and non-intensity moves stored in this cue. This is where A cue with Dark Moves. There are channels that have an intensity
	- you might want to delete unnecessary moves. A cue with Live Moves. There are channels that have an intensity
	- L of zero stored in the previous cue, and an intensity above zero and non-intensity moves stored in this cue. This is where you might want to Mark channels to a previous cue.
	- + A cue where both Dark Moves and Live Moves are present.
- R Release
	- Release behaves like Make Null, but it also releases the channel
	- R and parameter data to its background state, if one is available, or fades out the intensity instead.

# $M$  B A P  $_N^M$  R

# <span id="page-35-0"></span>Appendix 1 – Level 1 Channel Hookup

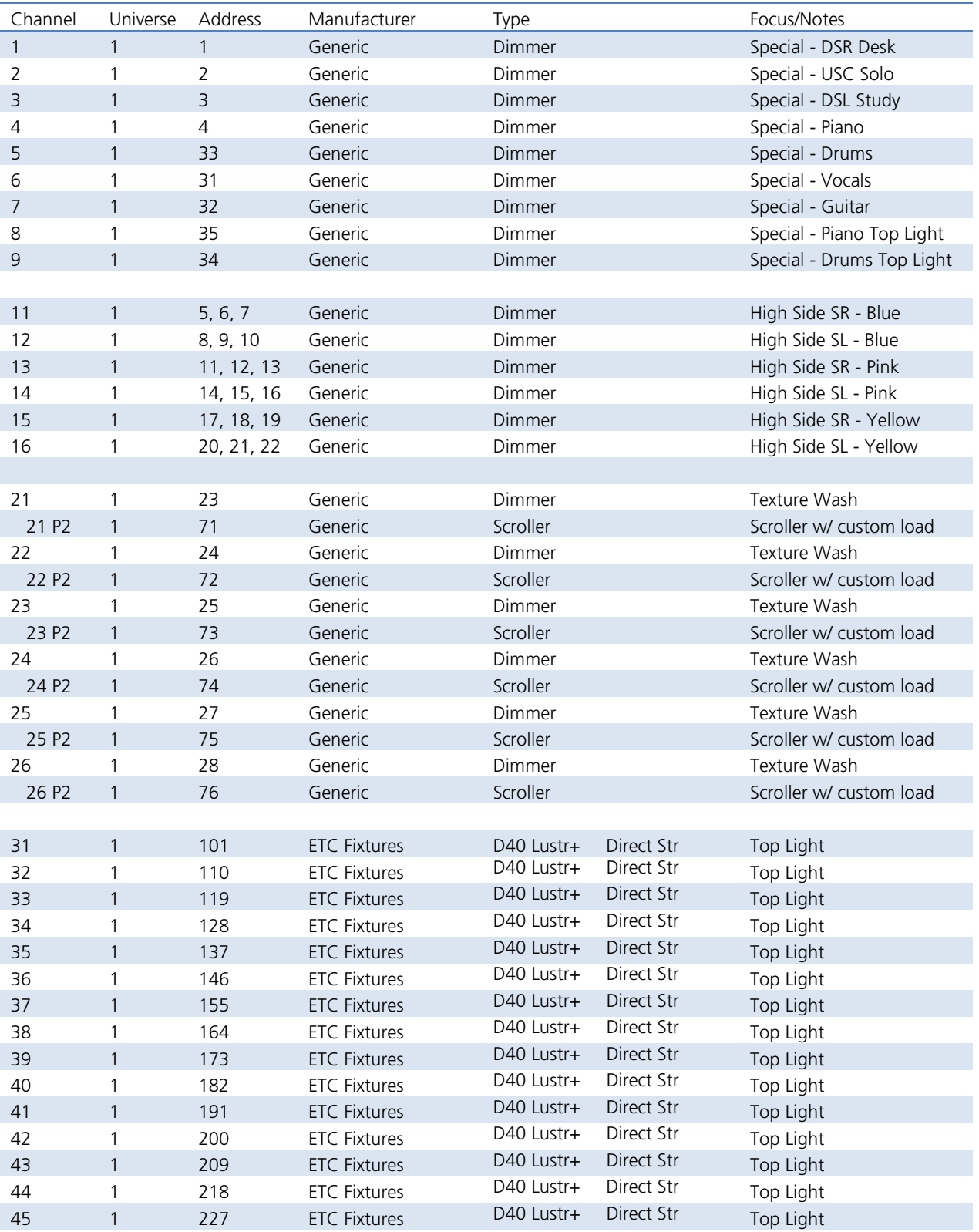

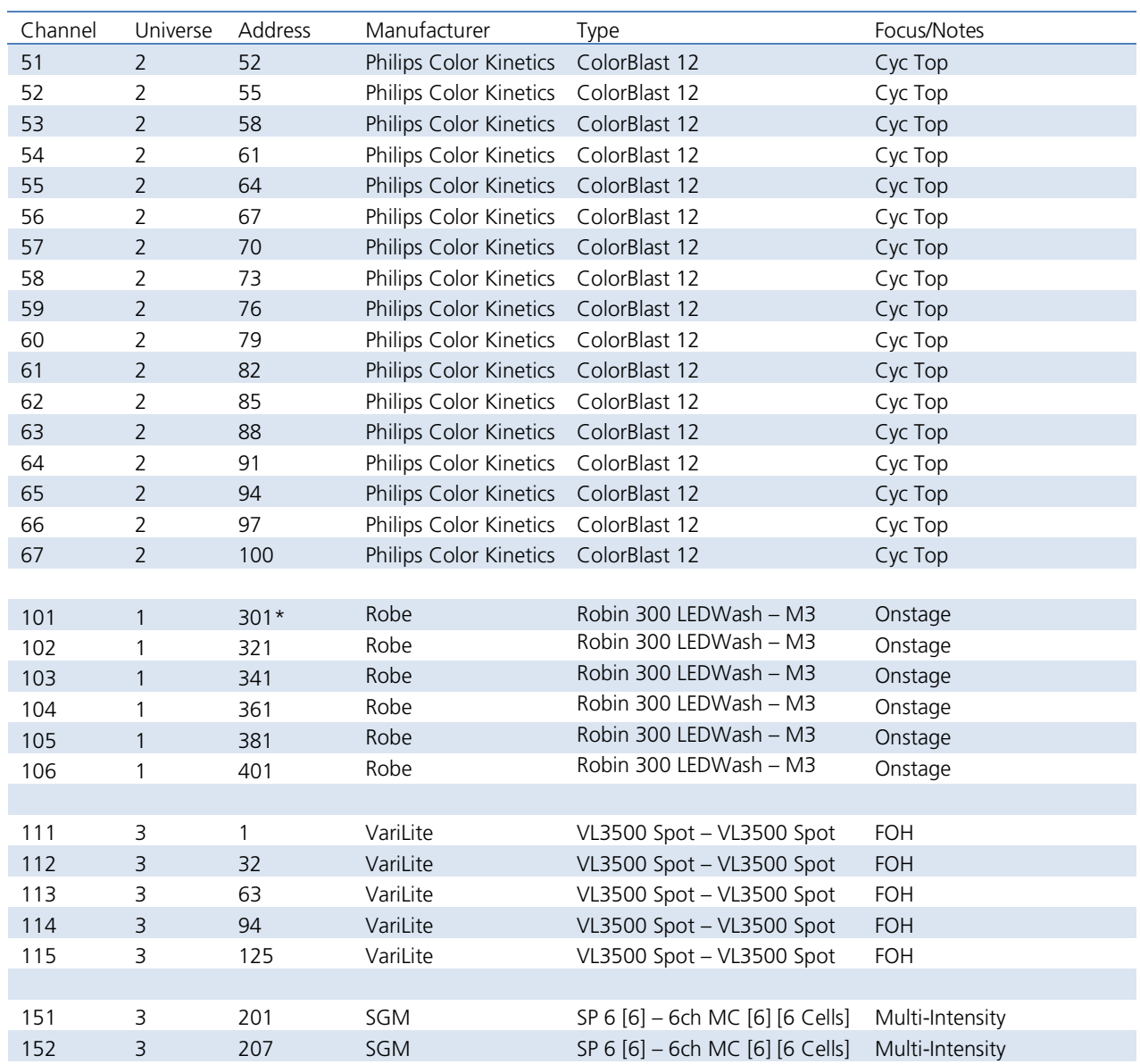

*\* Think Offset!!*

# <span id="page-37-0"></span>Appendix 2 – Level 2 Hookup Additions

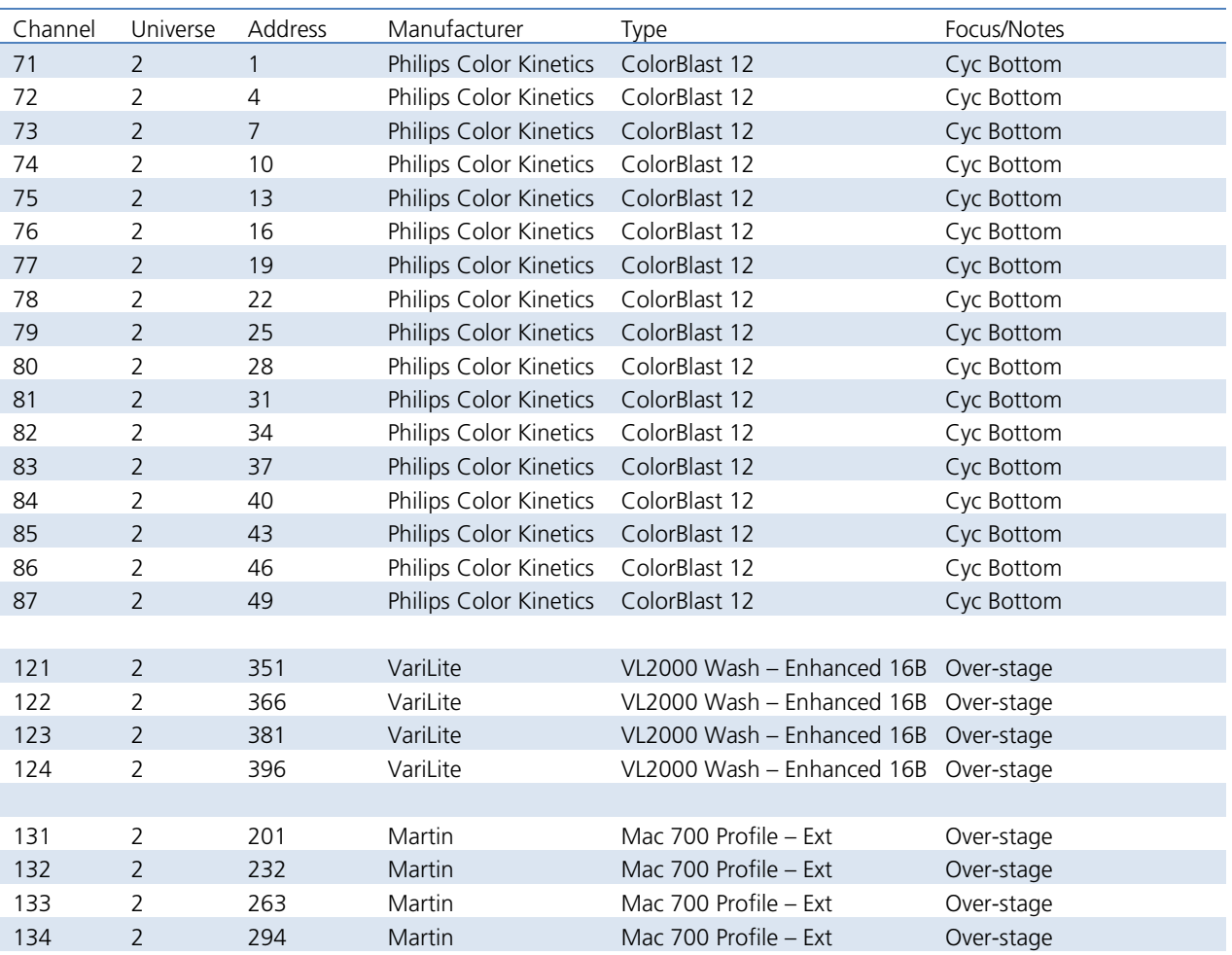

# <span id="page-38-0"></span>Appendix 3 – Scroll Setup

# **Generic Scrolls (Channels 21 – 26)**

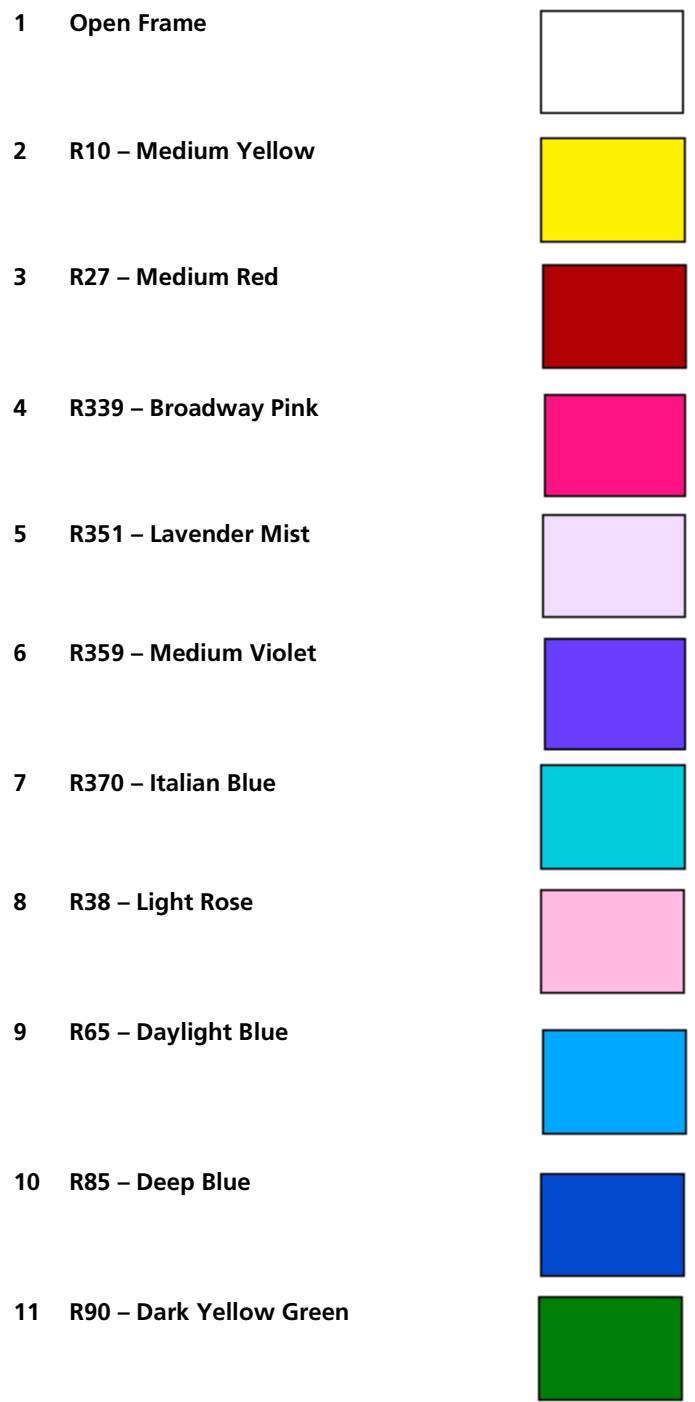

# <span id="page-39-0"></span>Appendix 4 – Show File Data

Groups, Palettes and Presets are included in the show file:

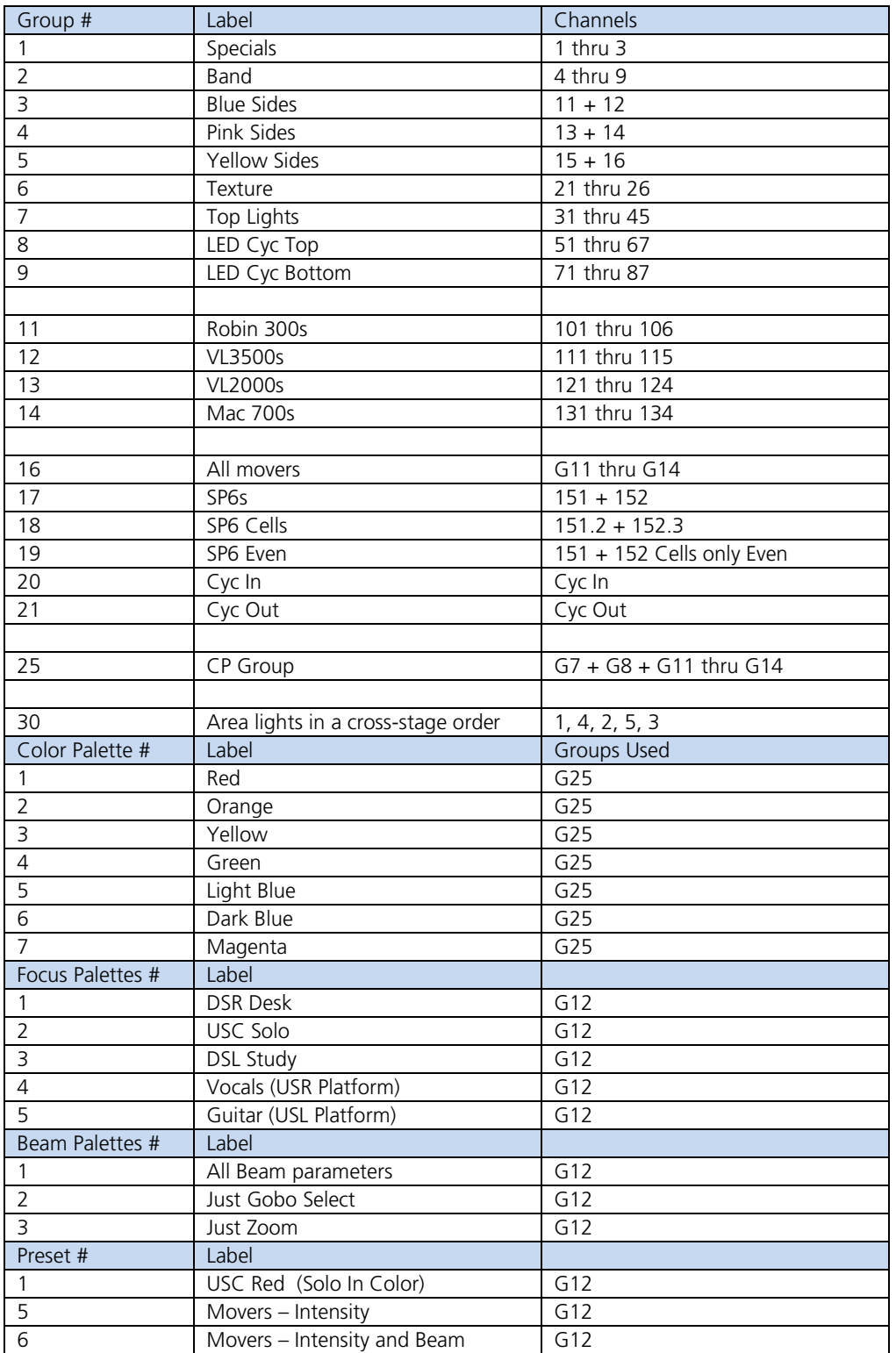

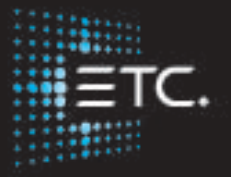

**Corporate Headquarters** ∎ Middleton, Wisconsin, USA ∎ Tel +608 831 4116 ∎ Service (Americas) ∎ service@etcconnect.com **London, UK** ∎ Tel +44 (0)20 8896 1000 ∎ Service: (UK) service@etceurope.com **Rome, IT** ∎ Tel +39 (06) 32 111 683 ∎ Service: (UK) service@etceurope.com **Holzkirchen, DE** ∎ Tel +49 (80 24) 47 00-0 ∎ Service: (DE) techserv-hoki@etcconnect.com **Hong Kong** ∎ Tel +852 2799 1220 ∎ Service: (Asia) service@etcasia.com **Web** ∎ etcconnect.com ∎ Copyright © 2018 Electronic Theatre Controls, Inc. Product information and specifications subject to change. ETC intends this document to be provided in its entirety.

4330M4222-2.7.0 ∎ Rev B ∎ Released 2018-05